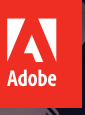

# Illustrator CC Adobe 2015 release

# **Classr oom in a Book**®

The official training workbook from Adobe

Titul

Brian Wood

A

Bé Diego L. Rodrígu

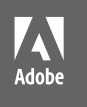

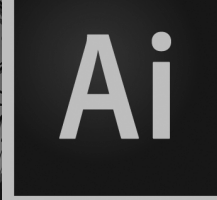

## Illustrator CC Adobe 2015 release

# **Classroom in a Book**®

The official training workbook from Adobe

11 11

Brian Wood

Bě Diego L. Rodrígue

Adobe® Illustrator® CC Classroom in a Book® (2015 release)

© 2016 Adobe Systems Incorporated and its licensors. All rights reserved.

If this guide is distributed with software that includes an end user license agreement, this guide, as well as the software described in it, is furnished under license and may be used or copied only in accordance with the terms of such license. Except as permitted by any such license, no part of this guide may be reproduced, stored in a retrieval system, or transmitted, in any form or by any means, electronic, mechanical, recording, or otherwise, without the prior written permission of Adobe Systems Incorporated. Please note that the content in this guide is protected under copyright law even if it is not distributed with software that includes an end user license agreement.

The content of this guide is furnished for informational use only, is subject to change without notice, and should not be construed as a commitment by Adobe Systems Incorporated. Adobe Systems Incorporated assumes no responsibility or liability for any errors or inaccuracies that may appear in the informational content contained in this guide.

Please remember that existing artwork or images that you may want to include in your project may be protected under copyright law. The unauthorized incorporation of such material into your new work could be a violation of the rights of the copyright owner. Please be sure to obtain any permission required from the copyright owner.

Any references to company names in sample files are for demonstration purposes only and are not intended to refer to any actual organization.

Adobe, the Adobe logo, Acrobat, Classroom in a Book, Flash, Illustrator, InDesign, Dreamweaver, Photoshop, Bridge, Muse, PostScript, and PostScript 3 are either registered trademarks or trademarks of Adobe Systems Incorporated in the United States and/or other countries.

Apple, Safari, Mac, Mac OS, and Macintosh are trademarks of Apple Inc., registered in the U.S. and other countries. Microsoft, Windows, Windows XP, Windows 7, and Windows 8 are either registered trademarks or trademarks of Microsoft Corporation in the U.S. and/or other countries. Wacom and Intuos are trademarks of Wacom Company Ltd. PANTONE®, myPANTONE™ and other Pantone LLC properties are trademarks or registered trademarks of Pantone LLC in the United States and other countries. All rights reserved. NVIDIA is a trademark and/or registered trademark of NVIDIA Corporation in the U.S. and/or other countries. All other trademarks are the property of their respective owners.

Adobe Systems Incorporated, 345 Park Avenue, San Jose, California 95110-2704, USA

Notice to U.S. Government End Users. The Software and Documentation are "Commercial Items," as that term is defined at 48 C.F.R. §2.101, consisting of "Commercial Computer Software" and "Commercial Computer Software Documentation," as such terms are used in 48 C.F.R. §12.212 or 48 C.F.R. §227.7202, as applicable. Consistent with 48 C.F.R. §12.212 or 48 C.F.R. §§227.7202-1 through 227.7202-4, as applicable, the Commercial Computer Software and Commercial Computer Software Documentation are being licensed to U.S. Government end users (a) only as Commercial Items and (b) with only those rights as are granted to all other end users pursuant to the terms and conditions herein. Unpublishedrights reserved under the copyright laws of the United States. Adobe Systems Incorporated, 345 Park Avenue, San Jose, CA 95110-2704, USA. For U.S. Government End Users, Adobe agrees to comply with all applicable equal opportunity laws including, if appropriate, the provisions of Executive Order 11246, as amended, Section 402 of the Vietnam Era Veterans Readjustment Assistance Act of 1974 (38 USC 4212), and Section 503 of the Rehabilitation Act of 1973, as amended, and the regulations at 41 CFR Parts 60-1 through 60-60, 60-250, and 60-741. The affirmative action clause and regulations contained in the preceding sentence shall be incorporated by reference.

Adobe Press books are published by Peachpit, a division of Pearson Education located in San Francisco, California. For the latest on Adobe Press books, go to [www.adobepress.com.](http://www.adobepress.com) To report errors, please send a note to errata@peachpit.com. For information on getting permission for reprints and excerpts, contact permissions@peachpit.com.

Printed and bound in the United States of America

ISBN-13: 978-0-134-30811-1 0-134-30811-5

9 8 7 6 5 4 3 2 1

# <span id="page-3-0"></span>**CONTENTS**

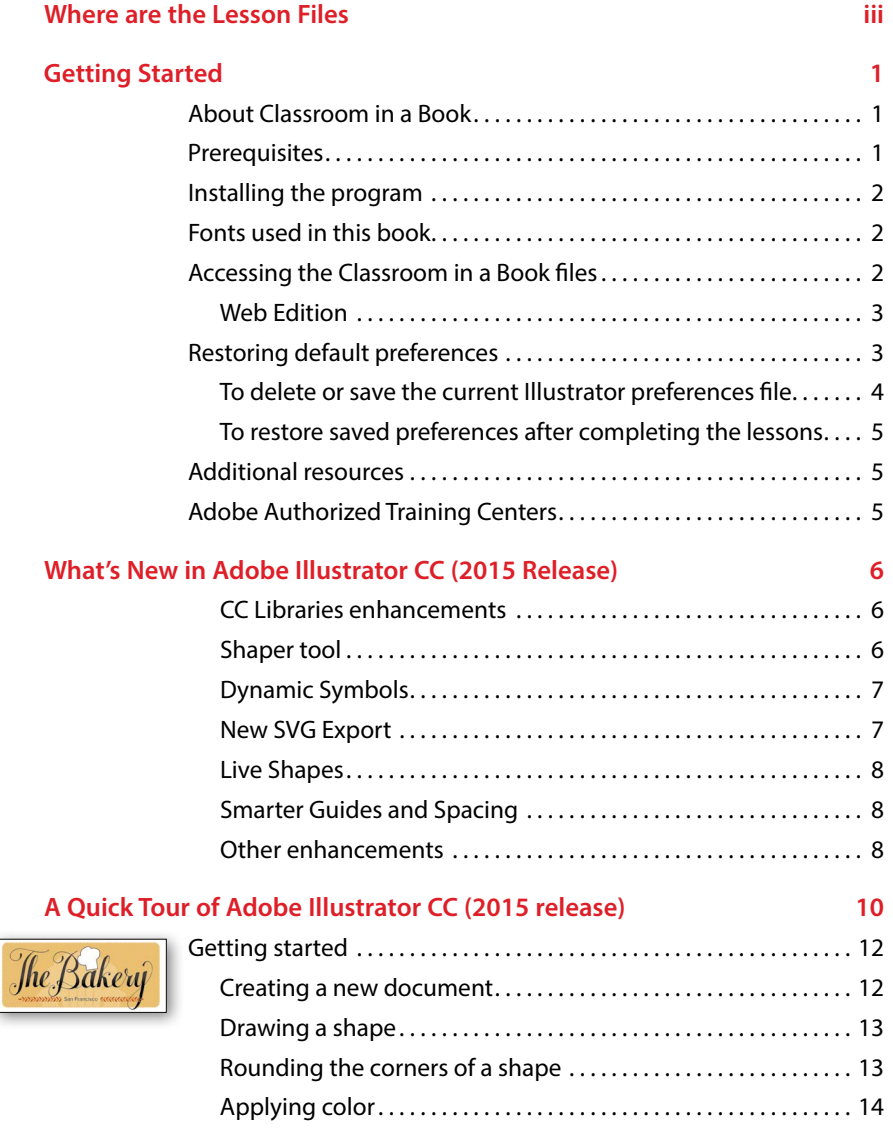

<span id="page-4-0"></span>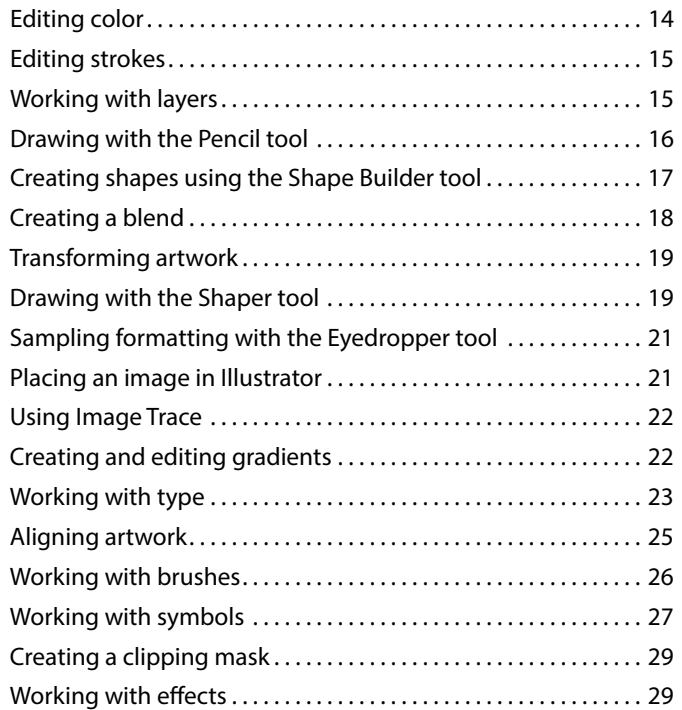

### **1 [GETTING TO KNOW THE WORK AREA](#page--1-0) 30**

# ompany.com

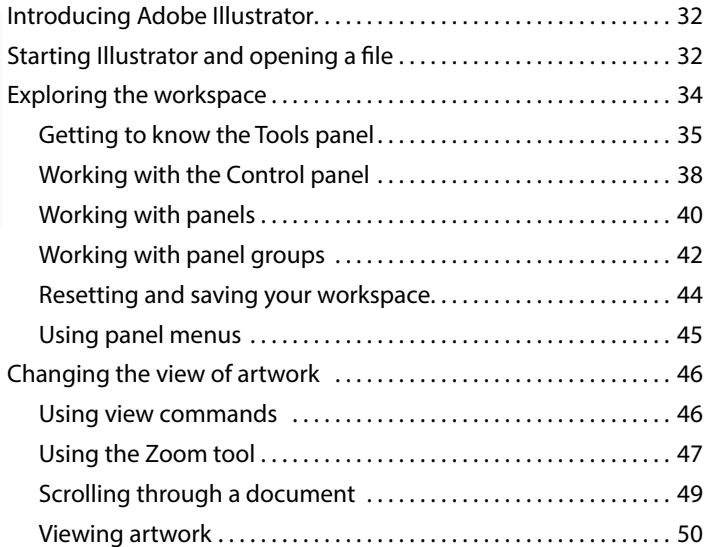

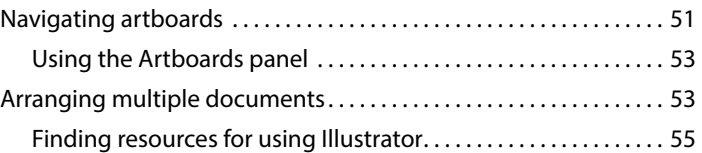

## **2 [TECHNIQUES FOR SELECTING ARTWORK](#page--1-0) 58**

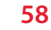

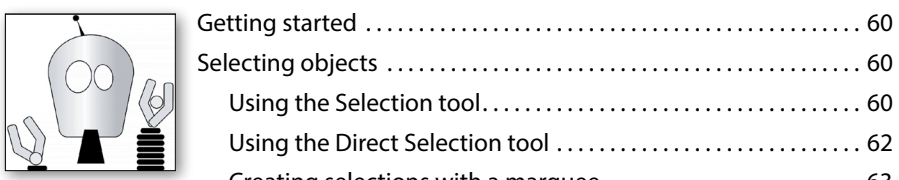

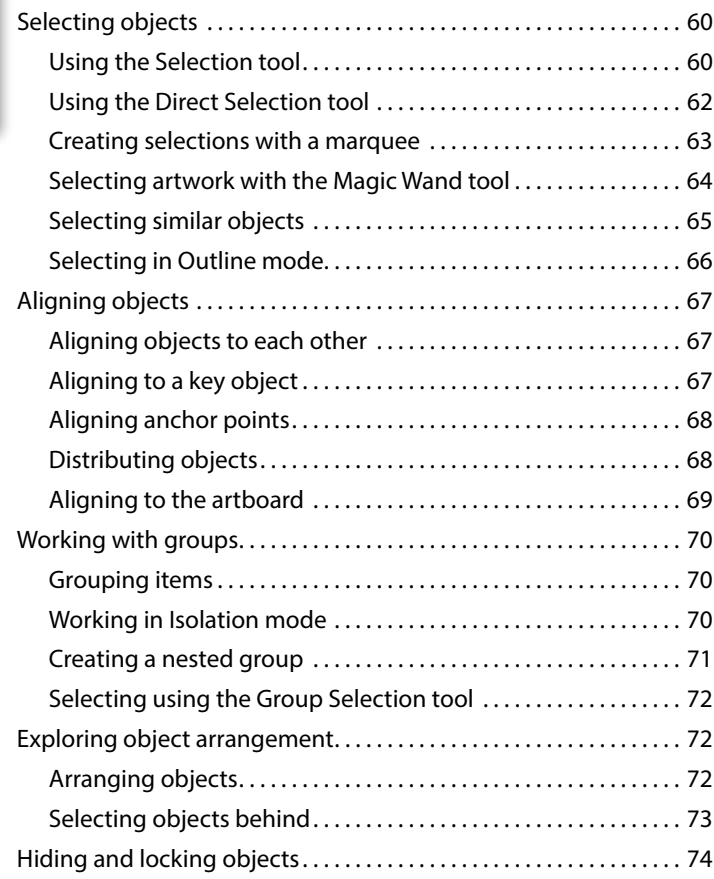

### **3 [USING SHAPES TO CREATE ARTWORK FOR A POSTCARD](#page--1-0) 76**

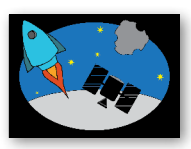

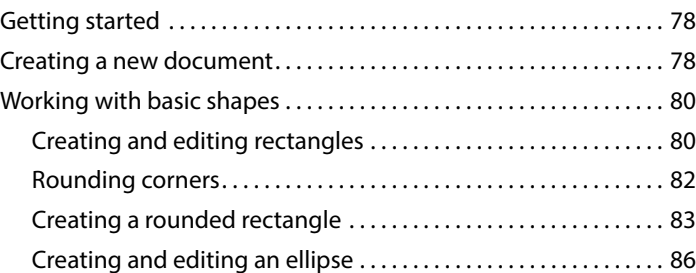

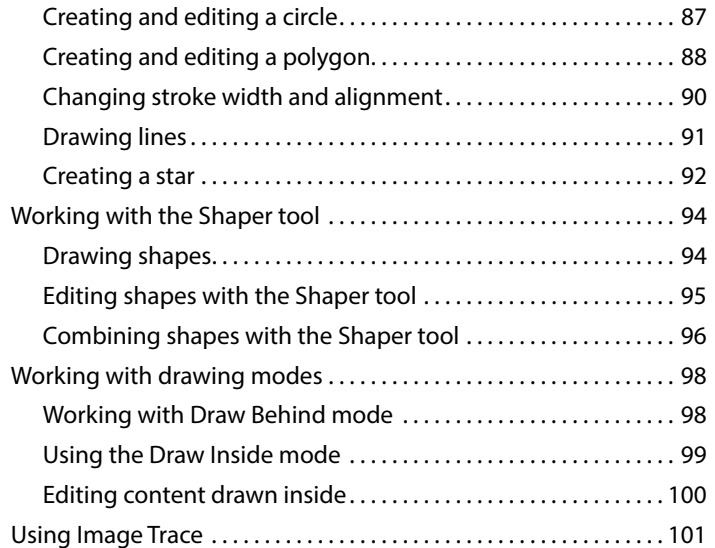

## **4 [EDITING AND COMBINING SHAPES AND PATHS](#page-43-0) 104**

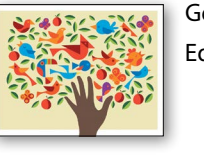

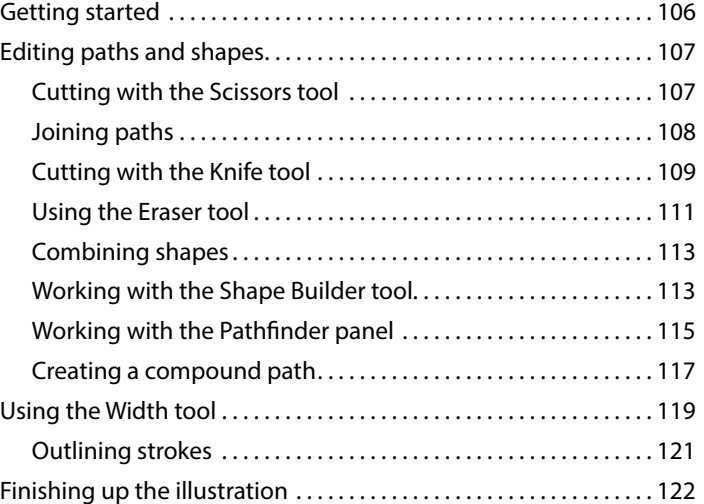

#### **5 [TRANSFORMING ARTWORK](#page--1-0) 124**

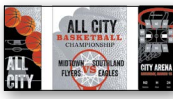

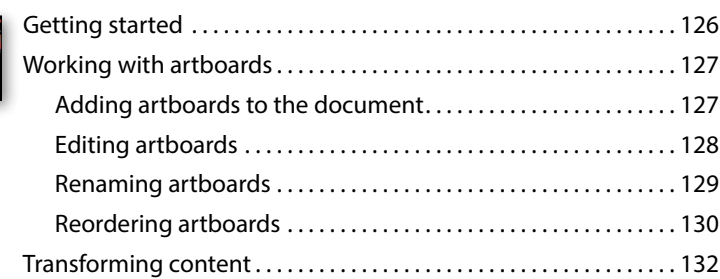

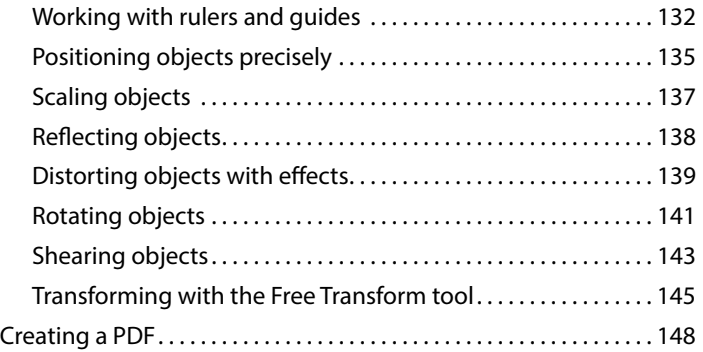

## **6 [CREATING AN ILLUSTRATION WITH THE DRAWING TOOLS](#page--1-0) 150**

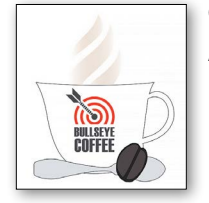

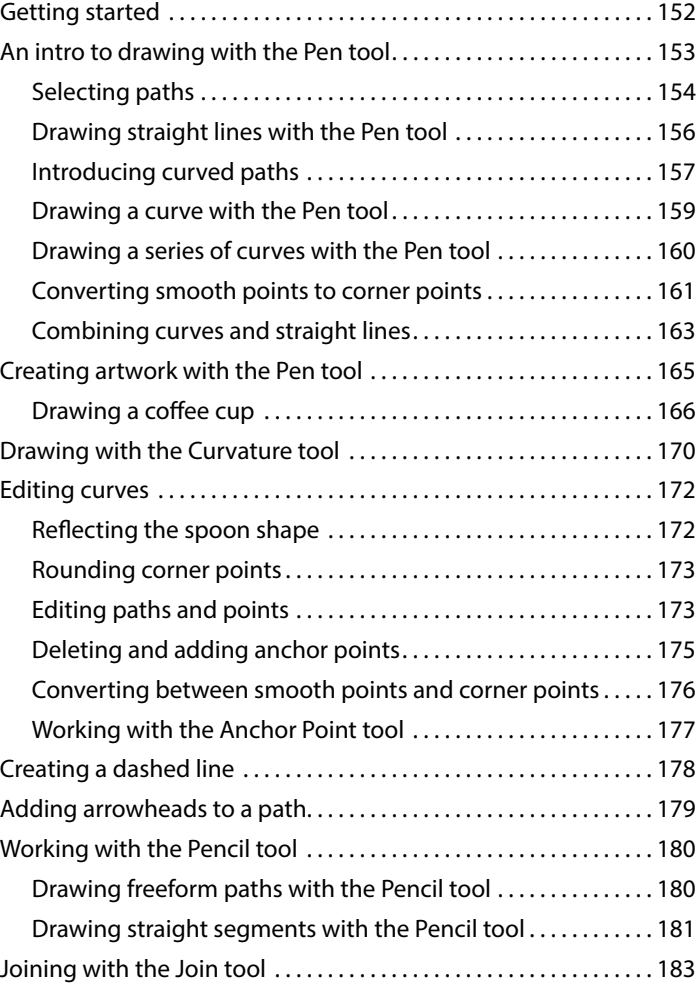

## **7 [USING COLOR TO ENHANCE SIGNAGE](#page--1-0) 186**

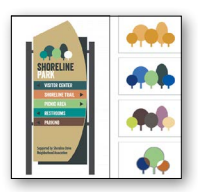

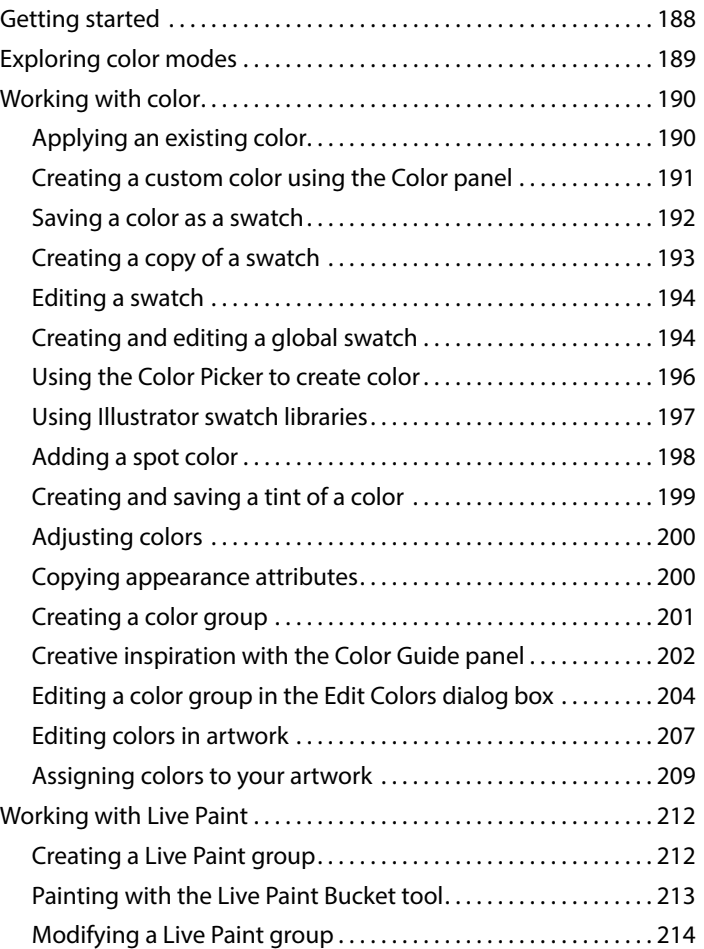

### **8 [ADDING TYPE TO A POSTER](#page--1-0) 216**

# 目标志 UZ.

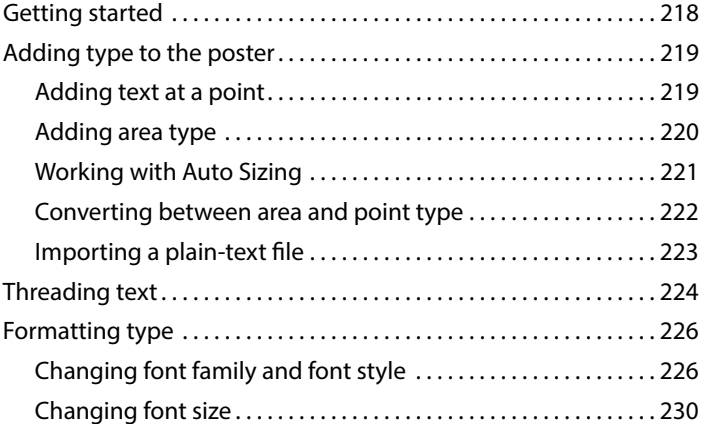

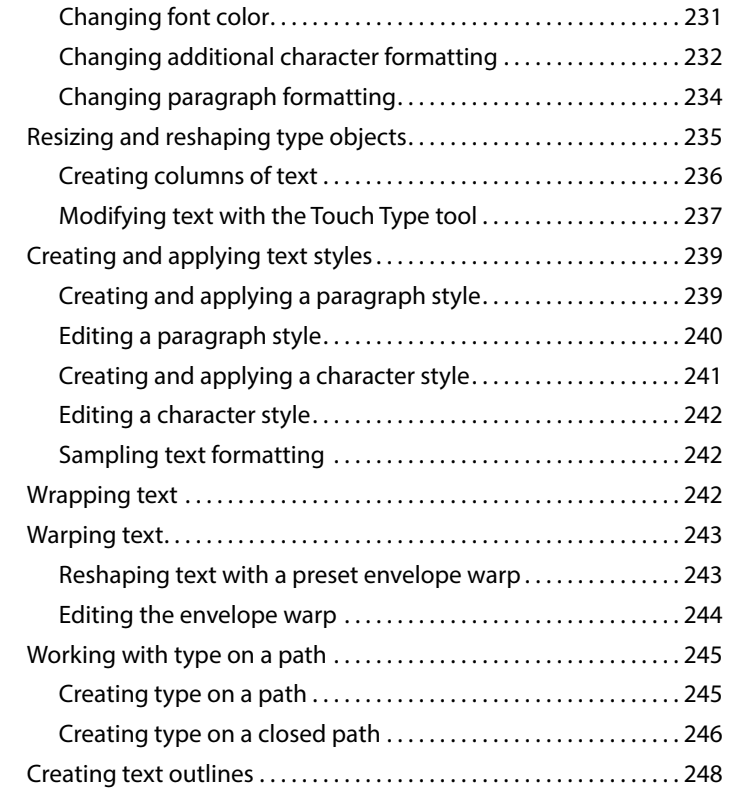

### **9 [ORGANIZING YOUR ARTWORK WITH LAYERS](#page--1-0) 250**

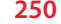

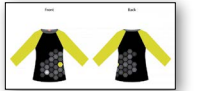

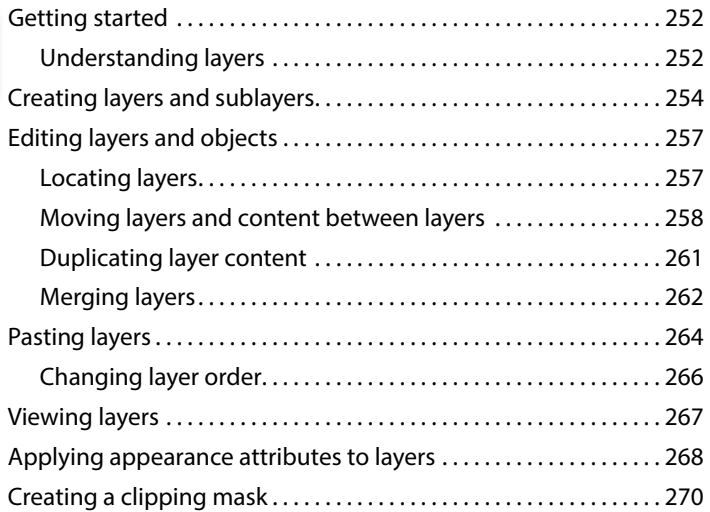

#### **10 [GRADIENTS, BLENDS, AND PATTERNS](#page--1-0) 274**

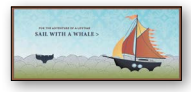

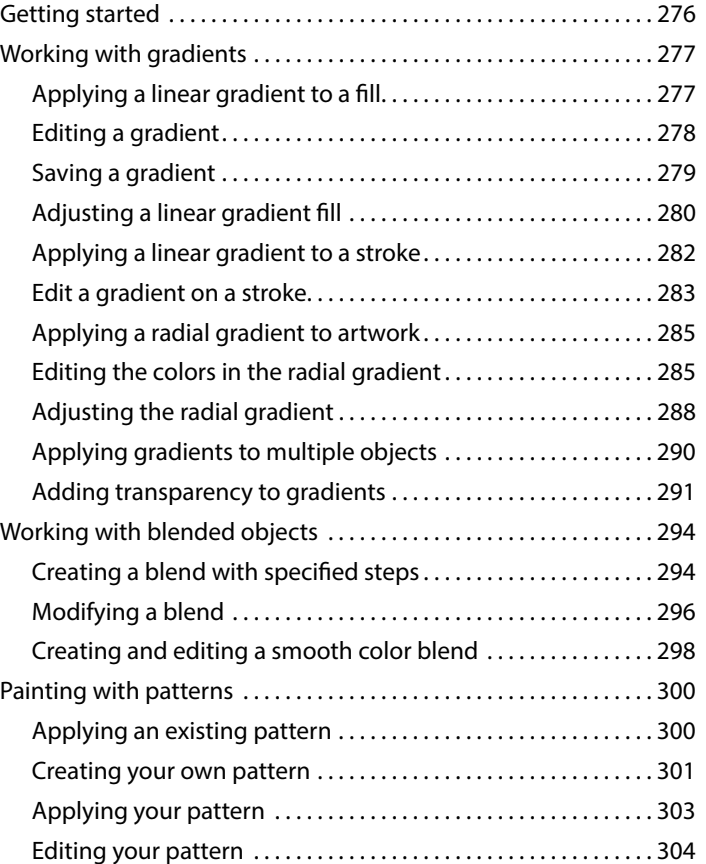

#### **11 [USING BRUSHES TO CREATE A POSTER](#page--1-0) 306**

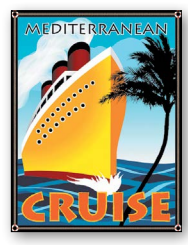

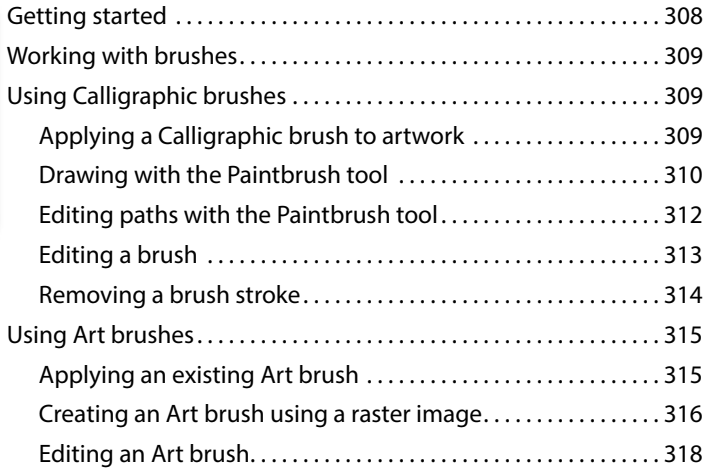

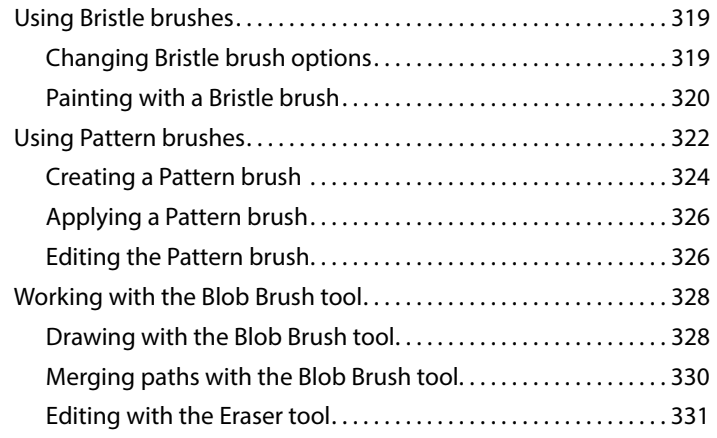

## **12 [EXPLORING CREATIVE USES OF EFFECTS AND GRAPHIC STYLES](#page--1-0) 334**

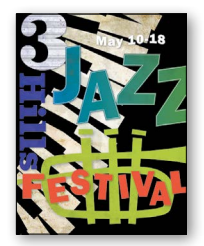

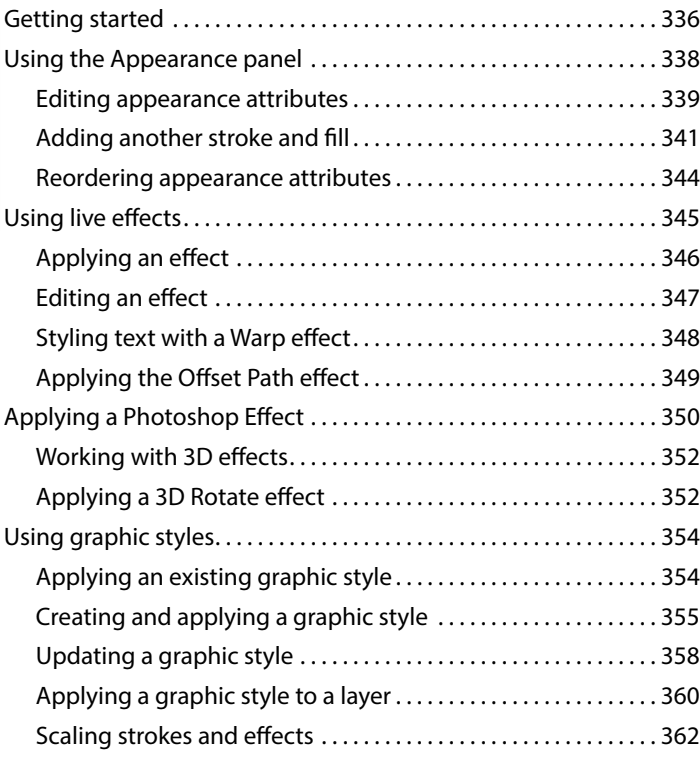

#### **13 [CREATING ARTWORK FOR A T-SHIRT](#page--1-0) 364**

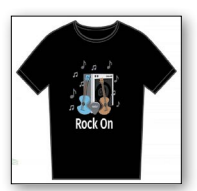

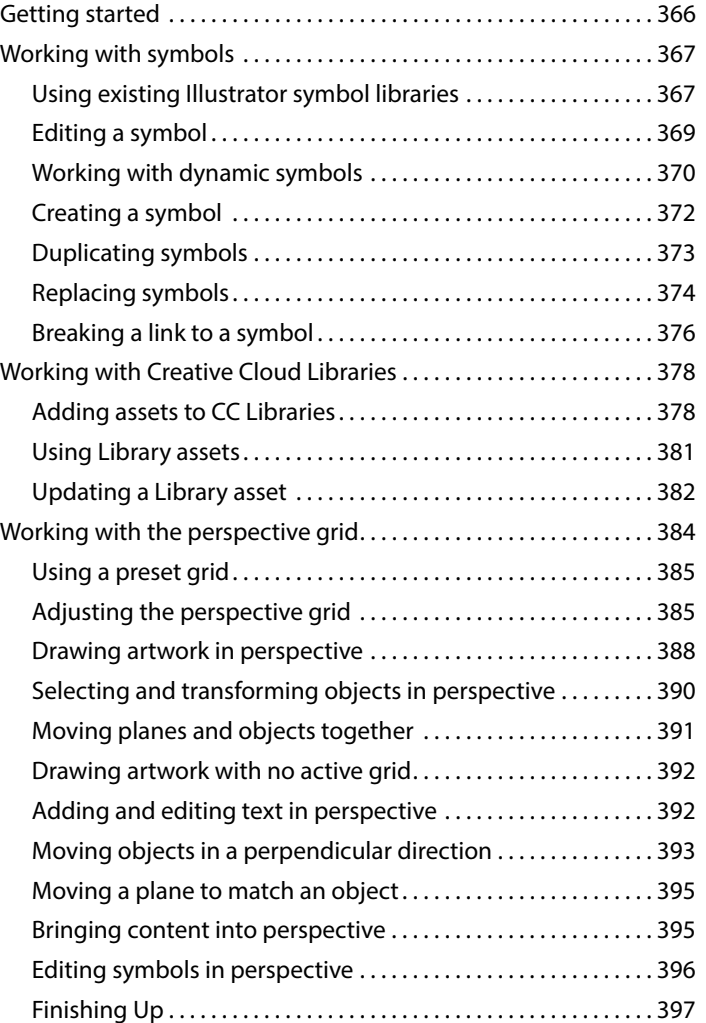

## **14 [USING ILLUSTRATOR CC WITH OTHER ADOBE APPLICATIONS](#page--1-0) 400**

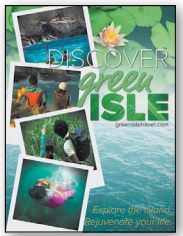

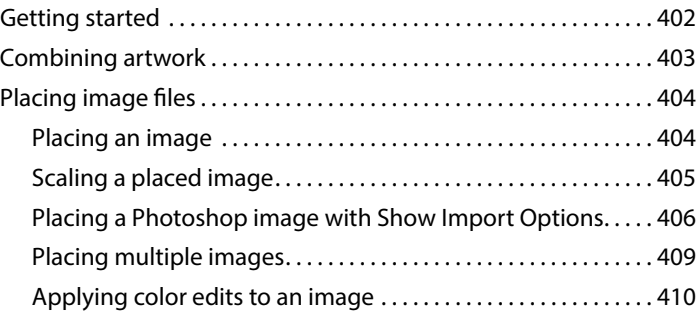

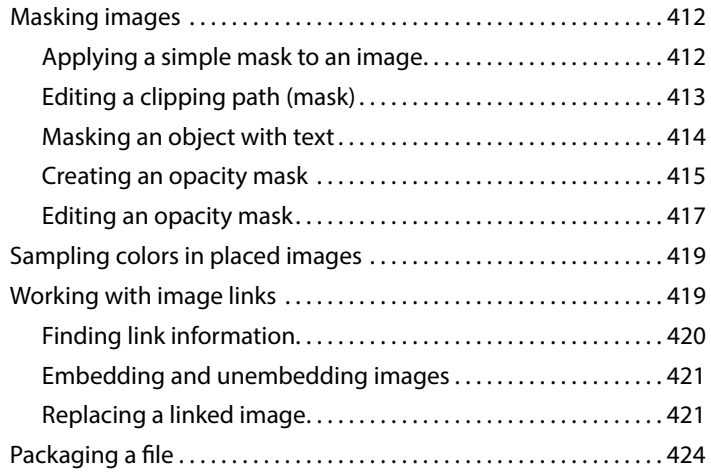

## **15 [PREPARING CONTENT FOR THE WEB](#page--1-0) 426**

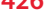

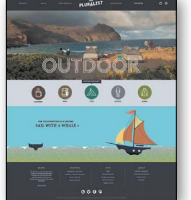

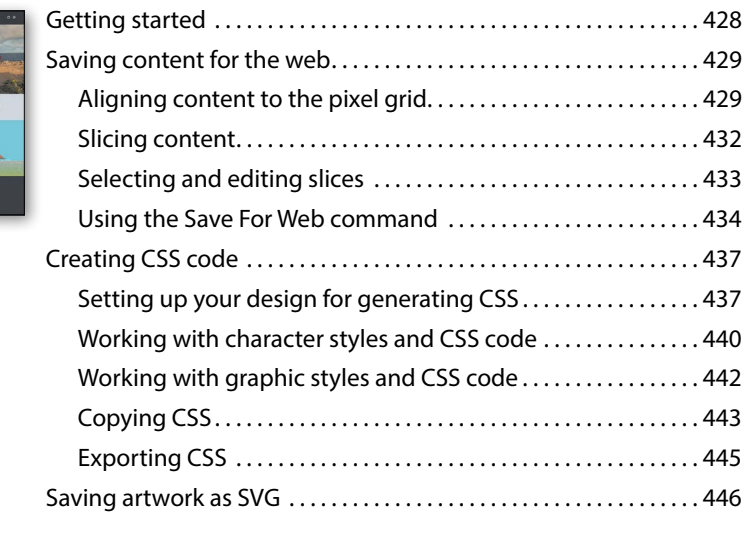

#### **[Index 452](#page-63-0)**

# <span id="page-14-0"></span>**[GETTING STARTED](#page-3-0)**

Adobe® Illustrator® CC is the industry-standard illustration application for print, multimedia, and online graphics. Whether you are a designer or a technical illustrator producing artwork for print publishing, an artist producing multimedia graphics, or a creator of web pages or online content, Adobe Illustrator offers you the tools you need to get professional-quality results.

## **[About Classroom in a Book](#page-3-0)**

*Adobe Illustrator CC Classroom in a Book*® *(2015 release)* is part of the official training series for Adobe graphics and publishing software developed with the support of Adobe product experts. The features and exercises in this book are based on Illustrator CC (2015.1 release).

The lessons are designed so that you can learn at your own pace. If you're new to Adobe Illustrator, you'll learn the fundamentals you need to master to put the application to work. If you are an experienced user, you'll find that *Classroom in a Book* teaches many advanced features, including tips and techniques for using the latest version of Adobe Illustrator.

Although each lesson provides step-by-step instructions for creating a specific project, there's room for exploration and experimentation. You can follow the book from start to finish or do only the lessons that correspond to your interests and needs. Each lesson concludes with a review section summarizing what you've covered.

## **[Prerequisites](#page-3-0)**

Before beginning to use *Adobe Illustrator CC Classroom in a Book (2015 release)*, you should have working knowledge of your computer and its operating system. Make sure that you know how to use the mouse and standard menus and commands and also how to open, save, and close files. If you need to review these techniques, see the printed or online documentation for your Windows or Mac OS.

## **[Installing the program](#page-3-0)**

Before you begin using *Adobe Illustrator CC Classroom in a Book (2015 release)*, make sure that your system is set up correctly and that you've installed the required software and hardware.

You must purchase the Adobe Illustrator CC software separately. For complete instructions on installing the software, visit [http://helpx.adobe.com/illustrator.html.](http://helpx.adobe.com/illustrator.html)  You must install Illustrator from Adobe Creative Cloud onto your hard disk. Follow the onscreen instructions.

## **[Fonts used in this book](#page-3-0)**

The *Classroom in a Book* lesson files use fonts that are part of the Typekit Portfolio plan included with your Creative Cloud subscription, and trial Creative Cloud members have access to a selection of fonts from Typekit for web and desktop use.

For more information about fonts and installation, see the Adobe Illustrator CC Read Me file on the Web at [http://helpx.adobe.com/illustrator.html.](http://helpx.adobe.com/illustrator.html)

## **[Accessing the Classroom in a Book files](#page-3-0)**

In order to work through the projects in this book, you will need to download the lesson files from your Account page at peachpit.com. You can download the files for individual lessons or download them all in a single file. Although each lesson stands alone, some lessons use files from other lessons, so you'll need to keep the entire collection of lesson assets on your computer as you work through the book.

If you purchased an eBook from peachpit.com or adobepress.com, the files will automatically appear on your Account page, under the Lesson & Update Files tab.

If you purchased an eBook from a different vendor or a print book, use the unique code in the back of this book to gain access to the lesson files.

To access the *Classroom in a Book* files, follow these steps:

- **1** On a Mac or PC, go to [www.peachpit.com/redeem](http://www.peachpit.com/redeem) and enter the code found at the back of your book. **This code is not the same as the book's ISBN.**
- **2** Click Redeem Code and sign in or create an account. You will be taken to your Account page.

You only need to enter the code once. After you redeem the code, you'll be able to access your lesson files on peachpit.com anytime you want without entering the code again.

<span id="page-15-0"></span>� **Note:** When instructions differ by platform, Mac OS commands appear first and then the Windows commands, with the platform noted in parentheses. For example, "press Option (Mac OS) or Alt (Windows) and click away from the artwork."

 **Warning:** Once the code has been used, it cannot be used again.

- <span id="page-16-0"></span>**3** Click the Lesson & Update Files tab of your Account page to see a list of downloadable files.
- **4** Click the lesson file links to download them to your computer.

The files are compressed into ZIP archives to speed up download time and to protect the contents from damage during transfer. You must uncompress (or "unzip") the files to restore them to their original size and format before you use them with the book. Modern Mac and Windows systems are set up to open ZIP archives by simply double-clicking.

- **5** On your hard drive, create a new folder in a convenient location and give it the name "Lessons," following the standard procedure for your operating system:
	- **•** If you're running Windows, right-click and choose New > Folder. Then enter the new name for your folder.
	- **•** If you're using Mac OS, in the Finder, choose File > New Folder. Type the new name and drag the folder to the location you want to use.
- **6** Drag the unzipped Lessons folder (which contains folders named Lesson01, Lesson02, and so on) that you downloaded onto your hard drive to your new Lessons folder. When you begin each lesson, navigate to the folder with that lesson number to access all the assets you need to complete the lesson.

## **[Web Edition](#page-3-0)**

This book comes with a free Web Edition that provides many benefits and can be accessed from any device with a connection to the Internet.

Your Web Edition contains the complete text of the book, plus hours of instructional video keyed to the text and interactive quizzes. In addition, the Web Edition will be updated when Adobe adds significant feature updates between major Creative Cloud releases.

#### **Accessing the Free Web Edition**

You must register your book purchase on peachpit.com in order to access the free Web Edition:

- **1** Go to [www.peachpit.com/register,](http://www.peachpit.com/register) and then sign in or create a new account.
- **2** Enter the book's ISBN: 9780134308111.
- **3** Answer the questions as proof of purchase. The Web Edition will appear under the Digital Purchases tab on your Account page.
- **4** Click the Launch link to access the product.

� **Note:** If for any reason you need to download fresh copies of the lesson files, you can download them from your account again at any time.

� **Note:** Registering to access the Web Edition does not automatically provide access to your lesson files, and vice versa. You must follow the instructions for each to claim the full benefits of your purchase.

<span id="page-17-0"></span>� **Note:** If finding the preferences file proves difficult, please contact me at brian@ brianwoodtraining.com for assistance.

� **Note:** In Windows 7 or later, the AppData folder is hidden by default. You will most likely need to enable Windows to show hidden files and folders. For instructions, refer to your Windows documentation.

**Tip:** To quickly locate and delete the Adobe Illustrator preferences file each time you begin a new lesson, create a shortcut (Windows) or an alias (Mac OS) to the Adobe Illustrator 19 Settings folder.

## **[Restoring default preferences](#page-3-0)**

The preferences file controls how command settings appear on your screen when you open the Adobe Illustrator program. Each time you quit Adobe Illustrator, the position of the panels and certain command settings are recorded in different preference files. If you want to restore the tools and settings to their original default settings, you can delete the current Adobe Illustrator CC preferences file. Adobe Illustrator creates a new preferences file, if one doesn't already exist, the next time you start the program and save a file.

You must restore the default preferences for Illustrator before you begin each lesson. This ensures that the tools and panels function as described in this book. When you have finished the book, you can restore your saved settings, if you like.

## **[To delete or save the current Illustrator preferences file](#page-3-0)**

- **1** Exit Adobe Illustrator CC.
- **2** Locate the Adobe Illustrator Prefs file for Mac OS 10.7 and later\* as follows:
	- **•** The Adobe Illustrator Prefs file is located in the folder [startup drive]/Users/ [username]/Library/Preferences/Adobe Illustrator 19 Settings/en\_US\*\*.
- **3** Locate the Adobe Illustrator Prefs file for Windows 7 [Service Pack 1], Windows 8, or Windows 10 as follows:
	- The AIPrefs file is located in the folder [startup drive]\Users\[username]\ AppData\Roaming\Adobe\Adobe Illustrator 19 Settings\en\_US\*\*\x86 or x64.

\*On Mac OS 10.7 (Lion) and later, the Library folder is hidden by default. To access this folder, in the Finder, hold down the Option key, and choose Library from the Go menu in the Finder.

\*\*Folder name may be different depending on the language version you have installed.

- For more information, refer to Illustrator help:
- <https://helpx.adobe.com/illustrator/kb/preference-file-location-illustrator.html>
- If you can't find the file, either you haven't started Adobe Illustrator CC yet or you have moved the preferences file. The preferences file is created after you quit the program the first time and is updated thereafter.
- **4** Copy the file and save it to another folder on your hard disk (if you want to restore those preferences) or delete it.
- **5** Start Adobe Illustrator CC.

## <span id="page-18-0"></span>**[To restore saved preferences after completing the lessons](#page-3-0)**

- **1** Exit Adobe Illustrator CC.
- **2** Delete the current preferences file. Find the original preferences file that you saved and move it to the Adobe Illustrator 19 Settings folder.

**[Additional resources](#page-3-0)**

*Adobe Illustrator CC Classroom in a Book (2015 release)* is not meant to replace documentation that comes with the program or to be a comprehensive reference for every feature. Only the commands and options used in the lessons are explained in this book. For comprehensive information about program features and tutorials, please refer to these resources:

**Adobe Illustrator Learn & Support:** helpx.adobe.com/illustrator.html (accessible in Illustrator by choosing Help > Illustrator Support Center) is where you can find and browse tutorials, help, and support on Adobe.com.

**Adobe Forums:** forums.adobe.com lets you tap into peer-to-peer discussions, questions, and answers on Adobe products.

**Adobe Create Magazine:** create.adobe.com offers thoughtful articles on design and design issues, a gallery showcasing the work of top-notch designers, tutorials, and more.

**Resources for educators:** [www.adobe.com/education and edex.adobe.com](http://www.adobe.com/educationandedex.adobe.com) offer valuable information for instructors who teach classes on Adobe software. Find solutions for education at all levels, including free curricula that can be used to prepare for the Adobe Certified Associate exams.

Also check out these useful links:

**Adobe Illustrator CC product home page:** See [www.adobe.com/products/illustrator.](http://www.adobe.com/products/illustrator)

**Adobe Add-ons:** creative.adobe.com/addons is a central resource for finding tools, services, extensions, code samples, and more to supplement and extend your Adobe products.

## **[Adobe Authorized Training Centers](#page-3-0)**

Adobe Authorized Training Centers offer instructor-led courses and training on Adobe products. A directory of AATCs is available at training.adobe.com/trainingpartners.

� **Note:** You can move the original preferences file rather than renaming it.

# <span id="page-19-0"></span>**WHAT'S NEW IN [ADOBE ILLUSTRATOR CC](#page-3-0)  (2015 RELEASE)**

Adobe Illustrator CC (2015 release) is packed with new and innovative features to help you produce artwork more efficiently for print, web, and digital video publication. The features and exercises in this book are based on Illustrator CC (2015.1 release). In this section, you'll learn about many of these new features how they function and how you can use them in your work.

## **[CC Libraries enhancements](#page-3-0)**

In Illustrator CC (2015 release), there have been many improvements and enhancements to Creative Cloud Libraries, including the following:

**•** Graphics are now linked so that when they're changed, you and your team members have the option of updating them across any Illustrator CC, Photoshop® CC, or InDesign® CC projects where they're used.

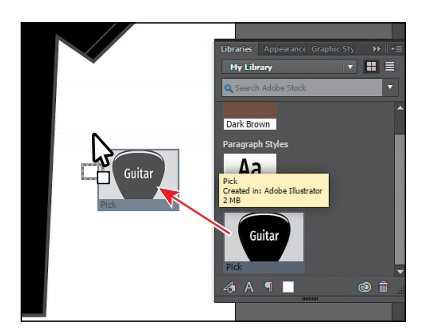

- **•** Add swatches to libraries with the enhanced New Swatch dialog box.
- **•** Add color groups or color themes to libraries from the Swatches panel.
- **•** Add color themes from color libraries to the Swatches panel.
- **•** Add character styles or paragraph styles to libraries.
- **•** Use character styles or paragraph styles from libraries in a document.
- **•** Add character styles or paragraph styles from libraries to the Character Styles or Paragraph Styles panel.

## **[Shaper tool](#page-3-0)**

There is a new way to draw and edit shapes in Illustrator. The Shaper tool  $(\mathscr{V})$  recognizes natural gestures and produces Live Shapes from those gestures. After the shapes have been created, you can use the same tool to select, scale, and move the shape.

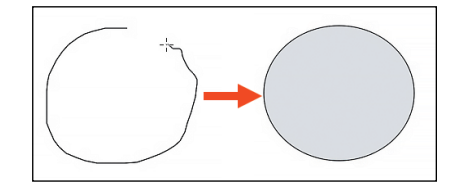

<span id="page-20-0"></span>When shapes overlap, you can scribble within the overlapping area or shape edge to perform functions such as punching or combining. The individual shapes can still be edited after having performed operations such as a punch, or merge, between shapes.

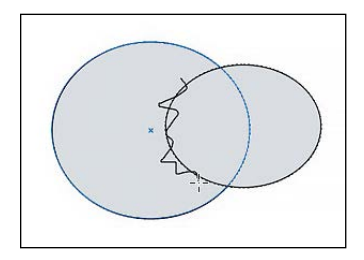

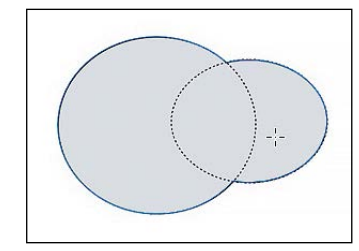

Scribble across an overlapping edge. The shapes are now combined.

## **[Dynamic Symbols](#page-3-0)**

Symbols can now be saved as Dynamic when creating them. After placing an instance of a dynamic symbol in the document, you can select elements within the symbol using the Direct Selection tool and make appearance overrides such as color, gradient, or patterns. The symbol instance is still linked to the original symbol, and any change in the symbol reflects in the instance too, keeping appearance overrides intact.

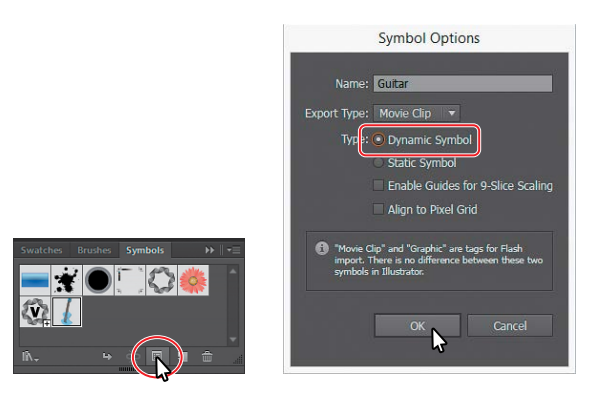

## **[New SVG Export](#page-3-0)**

The new SVG export improves the general quality of SVG exported from Illustrator. By using the new export, the user will be able to output modern, standard SVG code that is minified as well as responsive.

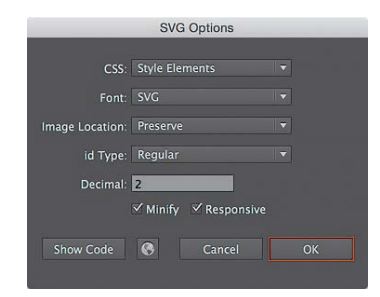

## <span id="page-21-0"></span>**[Live Shapes](#page-3-0)**

In the latest release of Illustrator, ellipse and polygon shapes are now also Live Shapes. You can change the appearance properties of these Live Shapes through widgets or other methods. And you don't have to change to selection tools to edit the shape (widget); this can done from the shape tools.

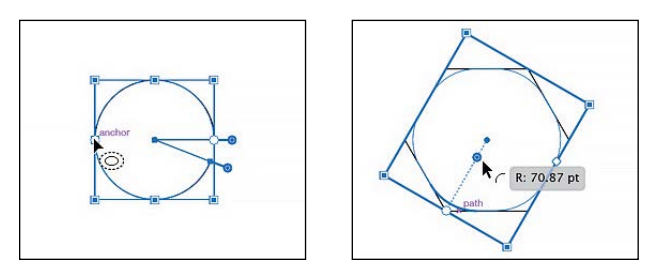

Examples of an ellipse (left) and polygon (right)

## **[Smarter Guides and Spacing](#page-3-0)**

The Smart Guides now include functionality such as a preview of the extension of a line in its own angle and feedback when rectangles become squares and/or when ellipses become circles. For adjoining shapes, there are also now gap hints.

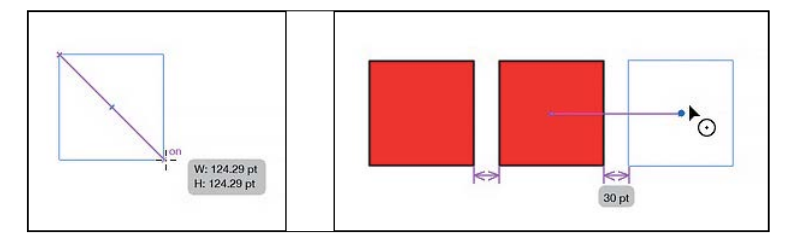

## **[Other enhancements](#page-3-0)**

- **• 10x faster zoom, pan, and scroll**—Zoom, pan, and scroll up to 10 times faster, thanks to Mercury Performance System enhancements that bring GPU acceleration to both Mac and Windows. Zoom is also now animated, so you can quickly zoom in and out of your document by scrubbing left and right.
- **• 10x greater zoom magnification**—Work with greater precision and make accurate and exact edits with the new 64,000 percent zoom level. Previously, the maximum zoom achievable was 6,400 percent.
- **• Recover data in your files**—When an improper shutdown such as Illustrator crashing, an operating system error, or a power outage occurs, simply relaunch Illustrator to restore your work.
- **• Safe Mode**—Safe Mode is a new feature that enables Illustrator to launch even if there are fatal, crash-inducing files (for example, corrupt fonts, out-of-date plugins, or incorrect drivers) in the system. You can choose to diagnose the cause of the error. When the application starts after isolating and disabling crash-causing files, Illustrator is in Safe Mode.
- **• Adobe Stock**—With Adobe Stock, you can purchase, access, and manage high-quality, high-resolution, royalty-free images directly from Illustrator CC, Photoshop CC, InDesign CC, and other Adobe desktop apps. You can save images directly to Creative Cloud Libraries. You can license an image immediately or save a watermarked preview to use in a comp. Thanks to Adobe CreativeSync, you can immediately access your images across your desktop and mobile devices and even share them with your team. When you're ready to use the nonwatermarked version, you can license the image for use directly in Illustrator.

Although this list touches on just a few of the new and enhanced features of Illustrator CC (2015 release), it exemplifies Adobe's commitment to providing the best tools possible for your publishing needs. We hope you enjoy working with Illustrator CC (2015 release) as much as we do.

**—The** *Adobe Illustrator CC Classroom in a Book (2015 release)* **team**

# <span id="page-23-0"></span>**A QUICK TOUR OF [ADOBE ILLUSTRATOR CC](#page-3-0)  (2015 RELEASE)**

## **Lesson overview**

In this interactive demonstration of Adobe Illustrator CC (2015 release), you'll get an overview of the main features of the application.

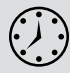

This lesson takes approximately 45 minutes to complete.

Download the project files for this lesson from the Lesson & Update Files tab on your Account page at [www.peachpit.com](http://www.peachpit.com) and store them on your computer in a convenient location, as described in the "Getting Started" section of this book.

Your Account page is also where you'll find any updates to the chapters or to the lesson files. Look on the Lesson & Update Files tab to access the most current content.

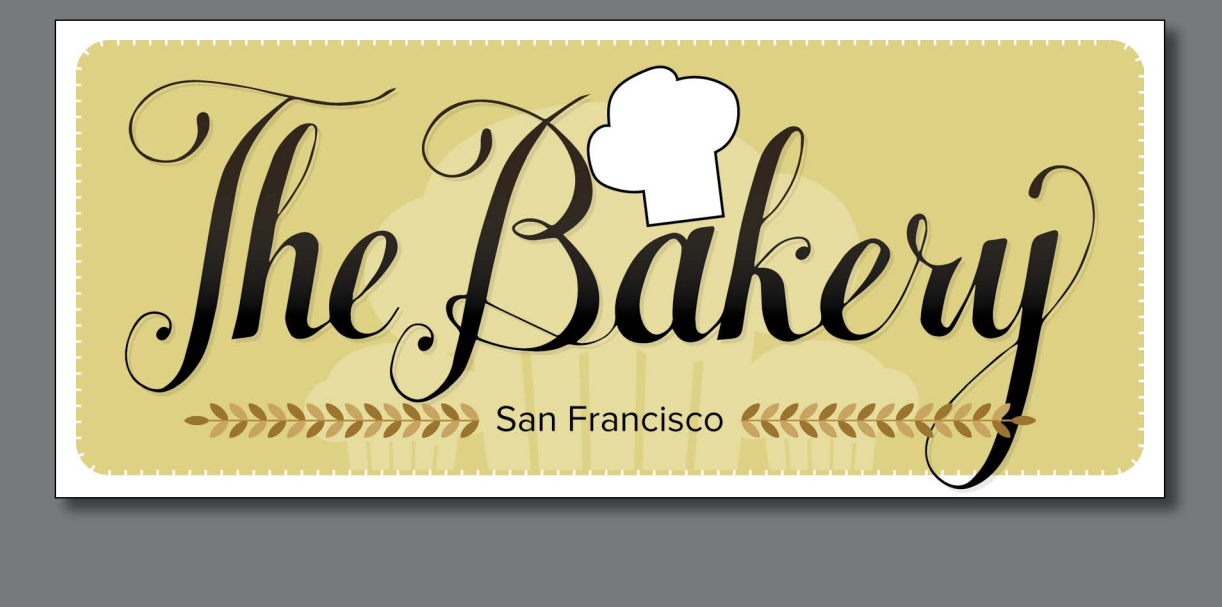

In this demonstration of Adobe Illustrator CC, you will be introduced to some key fundamentals for working in the application.

## **[Getting started](#page-3-0)**

<span id="page-25-0"></span>� **Note:** If you have not already downloaded the project files for this lesson to your computer from your Account page, make sure to do so now. See "Getting Started" at the beginning of the book.

� **Note:** Learn more about creating and editing artboards in Lesson 5,

"Transforming Artwork."

For the first lesson of this book, you will get a quick tour of the tools and features in Adobe Illustrator CC, offering a sense of the many possibilities. Along the way, you will create artwork for a bakery.

**1** To ensure that the tools and panels function exactly as described in this lesson, delete or deactivate (by renaming) the Adobe Illustrator CC preferences file. See "Restoring default preferences" in the "Getting Started" section at the beginning of the book.

**2** Start Adobe Illustrator CC.

## **[Creating a new document](#page-3-0)**

An Illustrator document can contain up to 100 artboards (*artboards* are similar to *pages* in a program like Adobe InDesign®). Next, you will create a document with only one artboard.

**1** Choose Window > Workspace > Reset Essentials.

� **Note:** If you don't see Reset Essentials in the Workspace menu, choose Window > Workspace > Essentials before choosing Window > Workspace > Reset Essentials.

- **2** Choose File > New.
- **3** In the New Document dialog box, change only the following options (leaving the rest at their default settings):
	- **•** Name: **Bakery**
	- **•** Units: **Inches**
	- **•** Width: **6 in**
	- **•** Height: **3 in**
- **4** Click OK. A new, blank document appears.
- **5** Choose File > Save As. In the Save As dialog box, leave the name as **Bakery.ai**, and navigate to the Lessons > Lesson00 folder. Leave the Format option set to Adobe Illustrator (ai) (Mac OS) or Save As Type option set to Adobe Illustrator (\*.AI) (Windows), and click Save. In the Illustrator Options dialog box, leave the Illustrator options at their default settings, and then click OK.

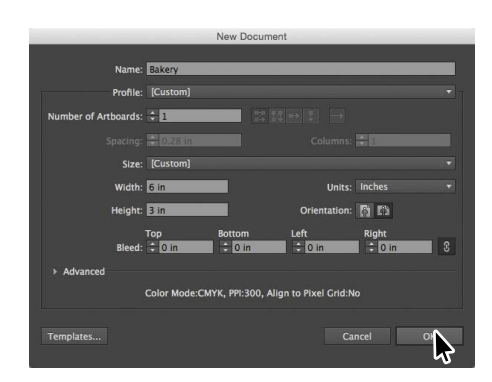

- <span id="page-26-0"></span>**6** Choose View > Rulers > Show Rulers to show rulers in the Document window.
- **7** Choose View > Fit Artboard In Window.
- **8** Choose View > Zoom Out.

The white area is the artboard, and it's where your printable artwork will go.

**9** Click the Libraries panel tab to collapse the panel on the right.

## **[Drawing a shape](#page-3-0)**

Drawing shapes is the cornerstone of Illustrator, and you will create many of them in the coming lessons. Next, you will create a rectangle.

- **1** Select the Rectangle tool ( $\Box$ ) in the Tools panel on the left.
- **2** Position the pointer in the upperleft part of the artboard (see the red X in the figure). Click and drag down and to the right edge of the white artboard. When the gray measurement label shows a width of 5.5 in and a height of 2.2 in, release

the mouse button. The shape will remain selected.

Shapes can be created by drawing them or clicking the artboard with a shape tool and modifying shape properties before it is created.

## **[Rounding the corners of a shape](#page-3-0)**

Shapes such as rectangles, rounded rectangles, ellipses, and polygons are called Live Shapes because properties such as width, height, rounded corners, corner types, and radii (individually or collectively) can continue to be modified. Next, you will round the corners of the rectangle you created.

**1** Select the Selection tool ( $\uparrow$ ) in the Tools panel on the left, and with the rectangle still selected on the artboard, click and drag the upper-right-corner widget toward the center of the rectangle. When the gray measurement label shows a value of approximately 0.15 in, release the mouse button.

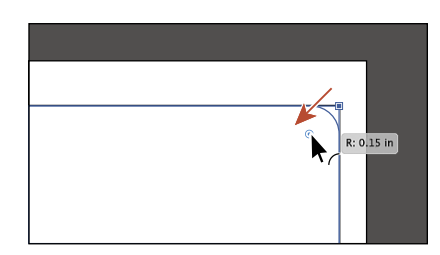

� **Note:** Learn more about creating and editing shapes in Lesson 3, "Using Shapes to Create Artwork for a Postcard."

� **Note:** Learn more about creating and editing Live shapes in Lesson 3, "Using Shapes to Create Artwork for a Postcard."

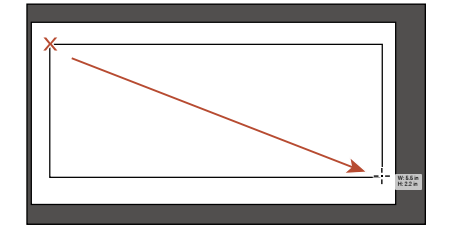

## **[Applying color](#page-3-0)**

<span id="page-27-0"></span>� **Note:** Learn more about creating and applying color in Lesson 7, "Using Color to Enhance Signage."

� **Note:** Learn more about editing color in Lesson 7, "Using Color to Enhance Signage."

Applying colors to artwork is a common Illustrator task. You can either create your own color using a variety of methods or use colors that come with each document by default called *swatches*.

With the Selection tool ( $\blacktriangleright$ ) selected and the rectangle still selected, click the Fill color in the Control panel (circled in the figure) to reveal the Swatches panel. Position the pointer over an orange swatch (in the second row of colors). When the tooltip appears that shows "C=0, M=35, Y=85, K=0," click to apply the orange swatch to the fill of the shape.

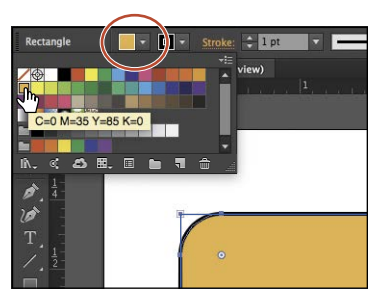

**2** Press the Escape key to hide the Swatches panel and leave the shape selected.

## **[Editing color](#page-4-0)**

There are many ways in Illustrator to both create your own colors and edit colors that appear in each document by default. In this section, you will edit the color values for the orange swatch you just applied.

**1** With the rectangle still selected, click the Fill color in the Control panel (circled in the figure), and double-click the orange swatch you applied in the previous steps to edit it.

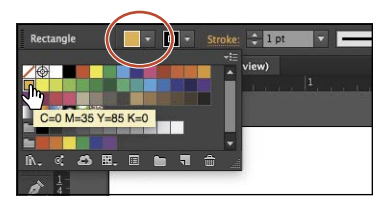

- **2** In the Swatch Options dialog box, change the values to C=**8**, M=**18**, Y=**63**, K=**0**. Click OK to edit the color for the rectangle and change the swatch color values.
- **3** Press the Escape key to hide the Swatches panel.

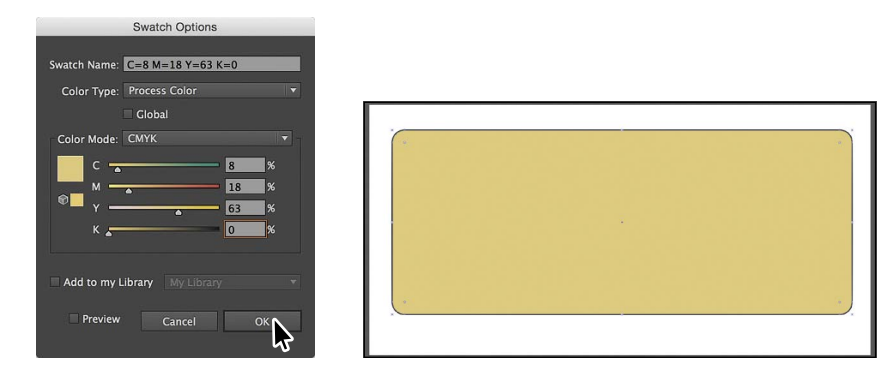

**4** Choose File > Save.

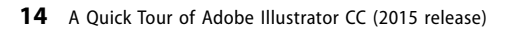

## <span id="page-28-0"></span>**[Editing strokes](#page-4-0)**

You can also apply a stroke (border) to artwork. A stroke can be the visible outline of artwork like shapes and paths. There are a lot of appearance properties you can change for a stroke including width, color, dashes, and more. In this section, you'll adjust the stroke of the rectangle.

- **1** With the rectangle still selected, click the Stroke color in the Control panel (circled in the figure) to reveal the Swatches panel. Click the same orange-colored swatch you used for the fill.
- **2** With the rectangle shape still selected, click the word "Stroke" in the Control panel above the document to open the Stroke panel. Change the following options:
	- **•** Stroke Weight: **2 pt**
	- **•** Align Stroke: **Align Stroke to Outside ( )**
	- **•** Dashed Line: **Selected**
	- **•** Dash: **5 pt**
	- **•** Gap: **1 pt**
- **3** Press the Escape key to hide the Stroke panel.
- **4** Choose Object > Lock > Selection to lock the rectangle so that it can't be selected until you unlock it later.

## **[Working with layers](#page-4-0)**

Layers allow you to organize and more easily select artwork. Next, using the Layers panel, you will organize your artwork.

- **1** Choose Window > Layers to show the Layers panel in the workspace.
- **2** Double-click the text "Layer 1" (the layer name) in the Layers panel. Type **Background**, and press Enter or Return to change the layer name.

Naming layers can be helpful when organizing content. Currently, the rectangle you created is on this layer.

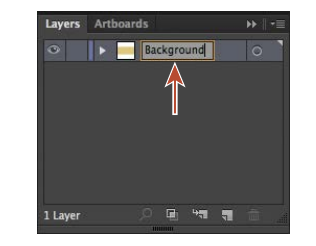

 $-1$ pt

 $2p1$ 

view)

 $\Delta$  H.  $\Box$ 

Weight: 2 pt

Align Stroke: L. L. L.  $\overline{\smile}$  Dashed Line

Spt 1 pt<br>dash gap dash

Scale:

 $Cap:$   $\Box$   $\Box$ Corner: EF EF EF Limit: 10 >

 $\blacksquare$  .  $\blacksquare$ 

 $\overline{1}$ 

� **Note:** Learn more about working with strokes in Lesson 3, "Using Shapes to Create Artwork for a Postcard."

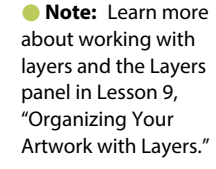

� **Note:** Learn more about working with the Pencil tool and other drawing tools in Lesson 6, "Creating an Illustration with the Drawing Tools."

#### <span id="page-29-0"></span>**3** Click the Create New Layer button ( $\Box$ ) at the bottom of the Layers panel. Double-click Layer 2 (the new layer name), and type **Content**. Press Enter or Return.

## **[Drawing with the Pencil tool](#page-4-0)**

The Pencil tool  $(\mathcal{P})$  lets you draw free-form open and closed paths that contain curves and straight lines. As you draw with the Pencil tool, anchor points are created on the path where necessary and according to the Pencil tool options you set.

- **1** Click and hold down on the Shaper tool  $(\mathscr{V})$ in the Tools panel on the left. In the tools menu that appears, select the Pencil tool  $(\mathcal{P})$ . If a window appears that discusses the Shaper tool, close it.
- **2** Double-click the Pencil tool  $(\triangle)$  in the Tools panel on the left to open the Pencil Tool Options dialog box. Select Fill New Pencil Strokes and Close Paths When Ends Are Within. Click OK.
- **3** Press the letter D to set the default fill (White) and stroke (Black) for the artwork you are about to create.
- **4** Choose Window > Swatches to show the Swatches panel. Click the Stroke box (circled in the figure) and select a Dark Gray swatch to change the stroke.

You'll probably need to scroll down in the Swatches panel.

**5** On the artboard, starting where you see the red X in the figure, click and drag to create the top of a chef's hat that's roughly an inch in width (look at the rulers). Come back to where you started drawing. When a circle appears next to the Pencil tool  $(\lambda)$ , indicating that the path will be closed, release the mouse button to close the path. Leave the path selected.

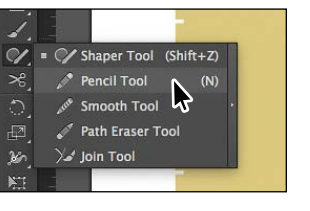

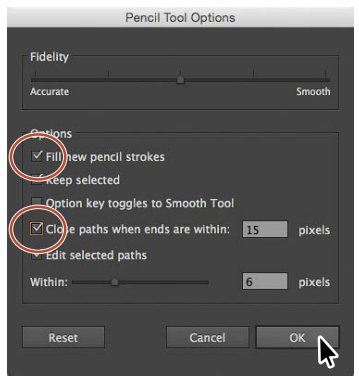

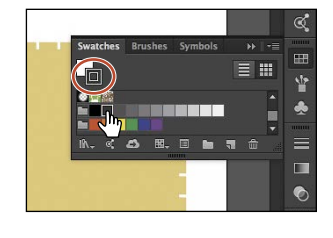

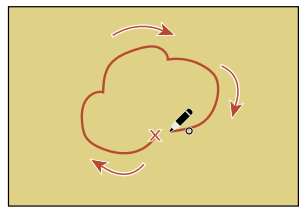

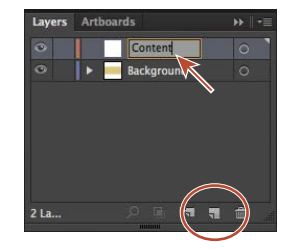

## <span id="page-30-0"></span>**[Creating shapes using the Shape Builder tool](#page-4-0)**

The Shape Builder tool  $(\mathbb{R})$  is an interactive tool for creating complex shapes by merging and erasing simpler shapes. Next, you will finish the chef hat you started drawing in the previous section, using the Shape Builder tool.

- **1** Select the Rectangle tool  $(\blacksquare)$  in the Tools panel on the left. Shift-drag below the shape you just drew to draw a square with a height and width of 0.4 in. When the gray measurement label next to the pointer shows the correct size, release the mouse button and then the Shift key.
- **2** Select the Selection tool (**A**) in the Tools panel on the left. Position the pointer over the center of the rectangle. When the pointer changes ( $\sim$ ), drag the rectangle from its center roughly into position like you see in the figure.
- **3** Shift-click the shape you drew with the Pencil tool to select both objects.
- **4** Select the Shape Builder tool ( $\circledast$ ) in the Tools panel on the left. Position the pointer to the left and above all of the selected shapes (see the red X in the figure). Press the Shift key and drag to the right and down. Make sure you drag across all the selected shapes. Release the mouse button and then the Shift key to combine the shapes.
- **5** Select the Selection tool and position the pointer just off one of the corners. When the pointer changes  $(\uparrow)$ , drag counterclockwise to rotate roughly 7°.
- **6** Choose Object > Hide > Selection to temporarily hide the hat.
- **7** Choose File > Save.

about working with the Shape Builder tool in Lesson 4, "Editing and Combining Shapes and Paths."

� **Note:** Learn more

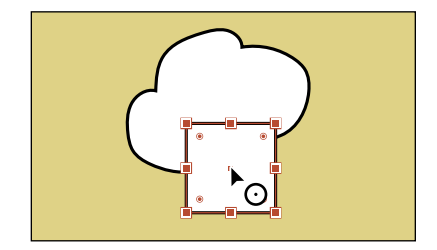

W: 0.4 in<br>H: 0.4 in

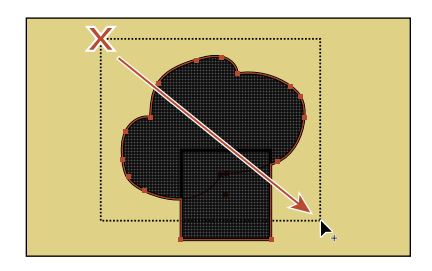

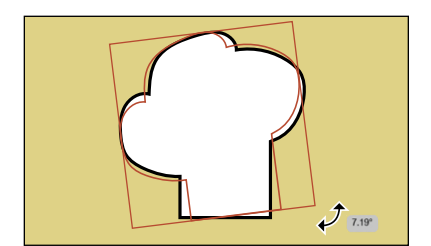

## **[Creating a blend](#page-4-0)**

<span id="page-31-0"></span>� **Note:** Learn more about working with blends in Lesson 10, "Gradients, Blends, and Patterns."

You can blend two distinct objects to create and distribute shapes evenly between two objects. For instance, to create a fence, you could blend two rectangles together and Illustrator will create all the copies between the two original rectangles.

Next, you will create the bottom part of a muffin using a blend.

- **1** Choose View > Zoom In to zoom into the artboard a bit.
- **2** Select the Rectangle tool  $(\Box)$  in the Tools panel on the left. Draw a rectangle with a width of 0.1 in and a height of 0.4 in.

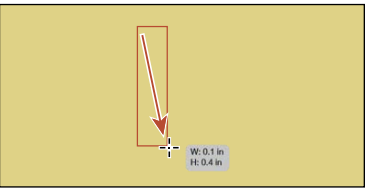

- **3** With the rectangle still selected, click the Fill color in the Control panel (circled in the figure), and select the brown swatch in the third row of colors with the tooltip "C=25,  $M=40$ ,  $Y=65$ ,  $K=0$ ."
- **4** Change the Stroke weight to **0** in the Control panel.

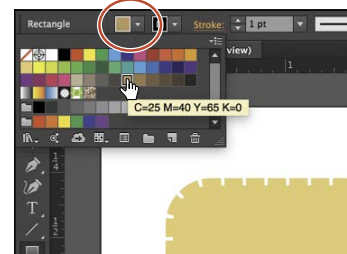

- **5** With the rectangle selected, choose Edit > Copy and then Edit > Paste In Front to paste a copy directly on top of the original rectangle.
- **6** Position the pointer over the center of the rectangle. When the pointer changes  $(\cdot_{\odot})$ , drag to the right. Drag straight to the right until the gray measurement label shows a distance (dX) of about .5 in. Release the mouse button.
- **7** Double-click the Blend tool  $(\Box \bullet)$  in the Tools panel to set a few settings for the tool. In the Blend Options dialog box, choose Specified Steps from the Spacing menu, and change the value to the right to **3**. Click OK.
- **8** Click within the rectangle on the left when you see the cursor look like  $\mathbb{Q}_*$  and then click within the rectangle to the right when the cursor looks like  $\mathbb{Q}_+$  to create a blend of the two objects. You just created a Blend object.

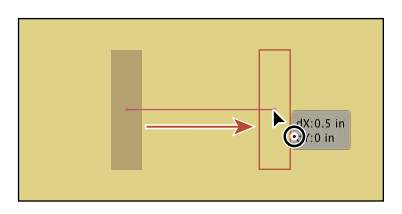

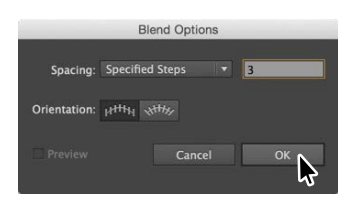

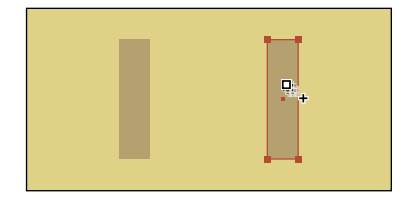

� **Note:** A Blend object acts like a group that consists of the original two objects and a path that the copies follow called a *spine*.

<span id="page-32-0"></span>**9** Choose Object > Blend > Expand to convert it from a Blend object to a group of shapes. Leave the group selected.

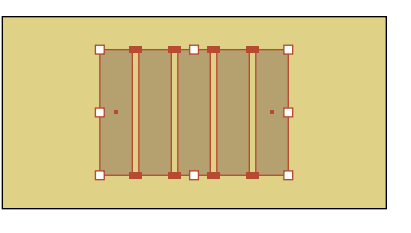

## **[Transforming artwork](#page-4-0)**

In Illustrator, there are a number of ways to move, rotate, skew, scale, distort, and shear (and more) artwork so you can get it just the way you want. This is called *transforming* artwork and something you'll do a bit of next.

- **1** With the group still selected, select the Free Transform tool ( $\Box$ ) in the Tools panel. After selecting the Free Transform tool, the Free Transform widget appears in the Document window. This widget contains options to change how the Free Transform tool works.
- **2** In the Free Transform widget, select Perspective Distort (circled in the figure). Click and drag the bottom-left corner of the group to the right a little.
- **3** Choose Select > Deselect.

## **[Drawing with the Shaper tool](#page-4-0)**

Another way to draw and edit shapes in Illustrator involves the Shaper tool  $(\mathscr{V})$ . The Shaper tool recognizes drawn gestures and transforms them into shapes. Next, you will use the Shaper tool to create the top of the muffin.

- **1** Click and hold down the Pencil tool  $(\triangle)$  in the Tools panel to reveal a tools menu. Select the Shaper tool  $(\mathscr{V})$ .
- **2** Press the letter D to set the default fill (White) and stroke (Black) for the artwork you are about to create.
- **3** Above (or below) the brown group of objects, draw a small circle. You can always choose Edit > Undo if you make a mistake.

Initially the drawing looks rough, but Illustrator takes your gesture and converts it to a shape like a circle or an oval when you release the mouse button.

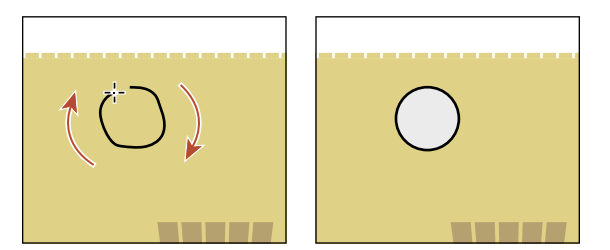

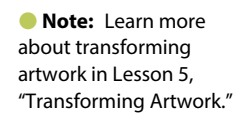

 $\sum_{H:0.4 \text{ in } }$ 

� **Note:** Learn more about working with the Shaper tool in Lesson 3, "Using Shapes to Create Artwork for a Postcard."

- **4** Draw another larger circle to the right of the first, making sure they overlap.
- **5** Position the pointer over the line between the two circles. Draw a scribble over the line between the circles so that they appear to combine.

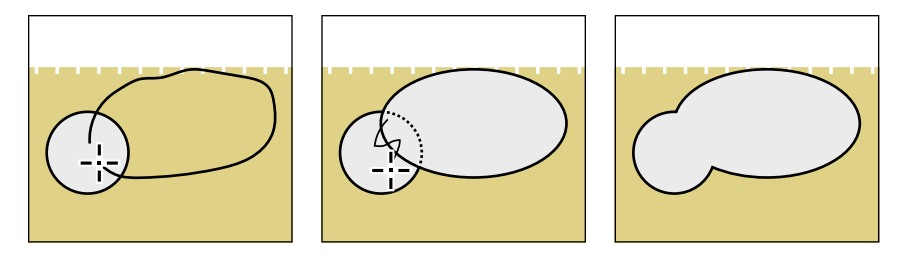

- **6** Choose Select > Deselect. Draw a few more circles, overlapping the originals. Use the following figure as a guide.
- **7** Position the pointer over the lines between each of the circles. Draw a scribble over them so that they appear to combine the shapes.

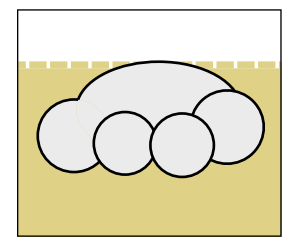

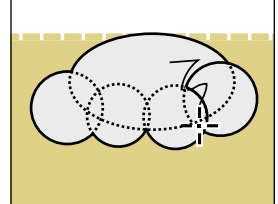

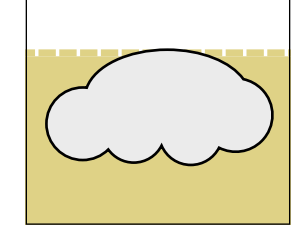

- **8** With the Shaper tool, click one of the circle shapes once to select the entire object. Click the small down arrow on the right side of the bounding box to temporarily access the individual shapes.
- **9** Click the larger shape to first select it. Drag it *a little* to move it.

After shapes have been created with the Shaper tool, you can use it to select by tapping over the shape. Selected shapes have control widgets that can be used for scaling, moving, and more.

**10** Select the Selection tool ( $\uparrow$ ) in the Tools panel on the left and drag the shape you just created down on top of the group to create the muffin. Leave the new artwork selected.

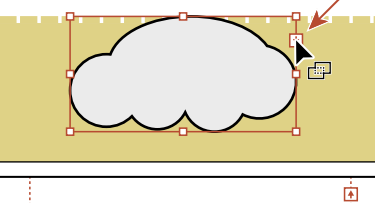

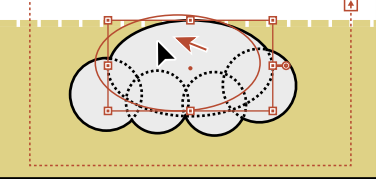

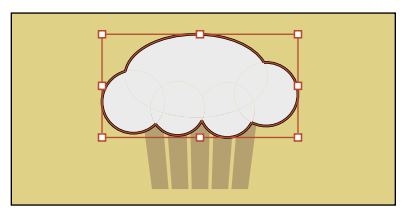

## <span id="page-34-0"></span>**[Sampling formatting with the Eyedropper tool](#page-4-0)**

At times you may want to simply copy appearance attributes, like character or paragraph formatting, fill, and stroke, from one object to another. This can be done with the Eyedropper tool  $(\mathcal{N})$  and can really speed up your creative process.

- **1** With the shape still selected, select the Eyedropper tool  $(\mathcal{I})$  in the Tools panel.
- **2** Click the group of objects that started as a blend to copy the appearance properties to the selected artwork.
- **3** Select the Selection tool ( $\blacktriangleright$ ) in the Tools panel on the left. Shift-click the group of muffin bottom shapes and choose Object > Group to group them together.
- **4** Choose Object > Hide > Selection to temporarily hide the muffin.

## **[Placing an image in Illustrator](#page-4-0)**

In Illustrator, you can place raster images, like JPEG (jpg, jpeg, jpe) and Adobe Photoshop® (psd, pdd) files, and either link to them or embed them. Next, you will place an image of hand-drawn text.

 $\mathfrak{u} \equiv \mathfrak{m} \mathfrak{m} \quad \mathfrak{M} \,.$ 

- **1** Choose File > Place. In the Place dialog box, navigate to the Lesson00 folder in the Lessons folder, and select the Lettering.psd file. Make sure that the Link option in the dialog box is selected, and click Place.
- **2** Choose View > Fit Artboard In Window.

**3** With the loaded graphics cursor, click in the upperleft corner of the rectangle to place the image.

**4** With the Selection tool (**A**) selected, drag the image over the center of the large rectangle in the background so that it's roughly in the center of the artboard.

� **Note:** The hand lettering for this project was created by Danielle Fritz [\(www.behance.net/](http://www.behance.net/danielle_fritz) [danielle\\_fritz\).](http://www.behance.net/danielle_fritz)

� **Note:** Learn more about placing images in Lesson 14, "Using Illustrator CC with Other Adobe Applications."

� **Note:** Learn more about the Eyedropper tool in Lesson 7, "Using Color to Enhance Signage."

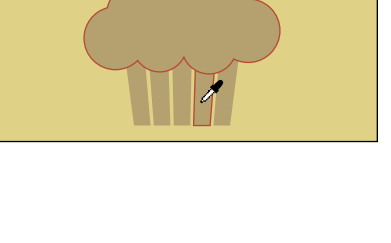

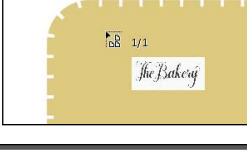

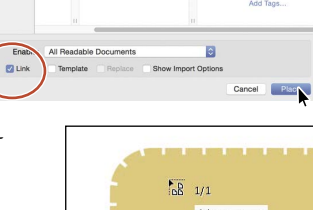

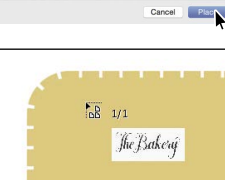

The Bakery

Lettering.psd

## **[Using Image Trace](#page-4-0)**

<span id="page-35-0"></span>� **Note:** Learn more about Image Trace in Lesson 3, "Using Shapes to Create Artwork for a Postcard."

**Tip:** Another method for converting the hand-drawn lettering is by using the Adobe Capture CC app. To learn more about Adobe Capture, visit [www.adobe.com/](http://www.adobe.com/creativecloud/catalog/mobile.html) [creativecloud/catalog/](http://www.adobe.com/creativecloud/catalog/mobile.html) [mobile.html.](http://www.adobe.com/creativecloud/catalog/mobile.html)

� **Note:** Learn more about working with gradients in Lesson 10, "Gradients, Blends, and Patterns."

## You can use Image Trace to convert photographs (raster images) into vector artwork. Next, you will trace the Photoshop file.

- **1** With the image selected, click the Image Trace button in the Control panel.
- **2** Choose Window > Image Trace. In the Image Trace panel, click the Black And White button at the top of the panel. The image is converted to vector paths, but it is not yet editable.
- **3** In the Image Trace panel, click the toggle arrow to the left of Advanced. Select Ignore White near the bottom of the panel. Close the Image Trace panel by clicking the small X in the corner.

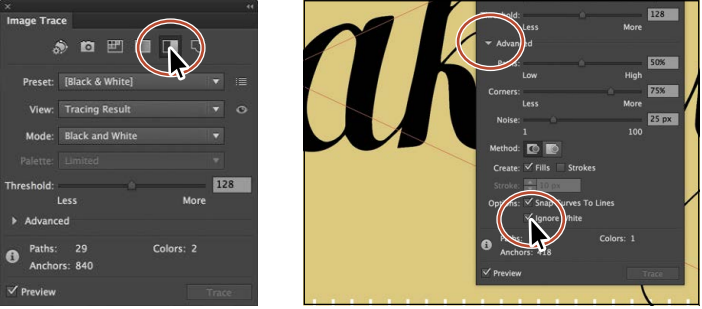

**4** With the lettering still selected, click the Expand button in the Control panel to make the object a series of vector shapes that are grouped together.

## **[Creating and editing gradients](#page-4-0)**

*Gradients* are color blends of two or more colors that you can apply to the fill or stroke of artwork. Next, you will apply a gradient to the lettering.

- **1** With the lettering still selected, choose Window > Gradient to show the Gradient panel on the right side of the workspace. In the Gradient panel, change the following options:
	- **•** Click the black Fill box (an arrow is pointing to it in the figure), if it's not already selected, so that you can apply the gradient to the fill of the lettering.
	- **•** Click the Gradient menu button  $(\Box$  —the little arrow) to the left of the word "Type," and choose White, Black from the menu.

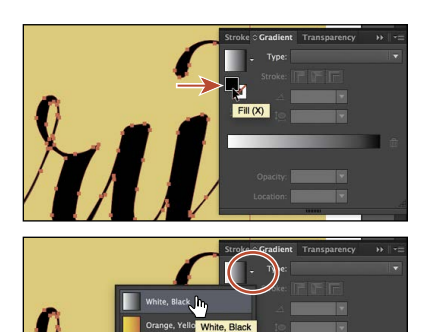
- <span id="page-36-0"></span>**2** Double-click the white color stop on the left side of the gradient slider in the Gradient panel (circled in the figure). In the panel that appears, click the Swatches button  $(\blacksquare)$  (if it's not already selected), and select the brown swatch with the tooltip "C=50, M=70, Y=80, K=70."
- **3** Press the Escape key to hide the Swatches panel.
- **4** Select the Gradient tool (**I)** in the Tools panel on the left. While pressing the Shift key, click and drag down, across the

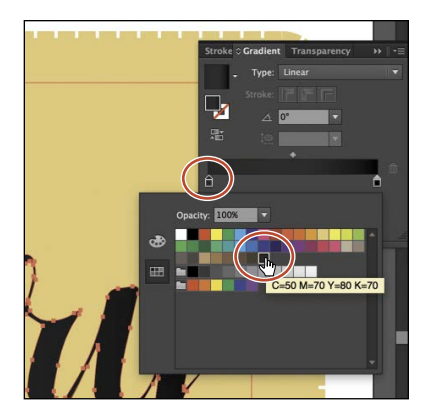

lettering on the artboard, starting at the red X in the figure, to reposition and resize the gradient. Release the mouse button and then the key.

*Sakery* 

# **[Working with type](#page-4-0)**

Next, you will add some text to the project and apply formatting. You will choose a Typekit font that requires an Internet connection. If you don't have an Internet connection, you can choose another font.

- **1** Select the Type tool  $(T)$  in the Tools panel on the left, and click in a blank area of the artboard, below the "The Bakery" lettering. Type **San Francisco**.
- **2** With the cursor still in the text, choose Select > All to select it.
- **3** In the Control panel above the artwork, choose **14 pt** from the Font Size menu (to the right of the Font Family).

Next, you will apply a Typekit font. You will need an Internet connection. If you don't have an Internet connection or access to the Typekit fonts, you can choose any other font from the font menu.

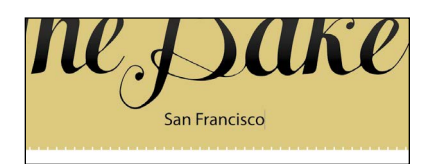

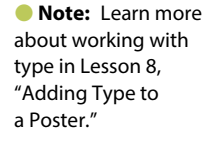

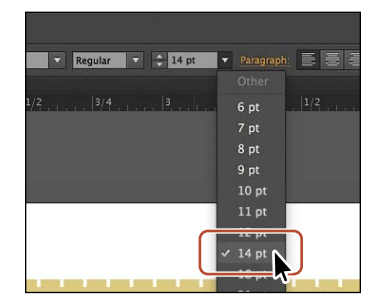

� **Note:** If you don't see the character options like Font Size in the Control panel, click the word "Character" to see the Character panel.

**4** Click the arrow to the right of the Font field. Click the Add Fonts From Typekit button to sync a font from Typekit.

This opens a browser, launches the Typekit.com website, and signs you in to the site.

- **5** Type **Proxima Nova** in the Search Typekit field (or another font, if you can't find that one). Choose Proxima Nova from the menu that appears.
- **6** Click Use Fonts on the next page.

**7** Click Sync Selected Fonts in the window that appears.

**8** After it is synced, click the Launch The Creative Cloud Application button to open the Creative Cloud Desktop application.

In the Creative Cloud desktop application, you will be able to see any messages indicating that font syncing is turned off (turn it on in that case) or any other issues.

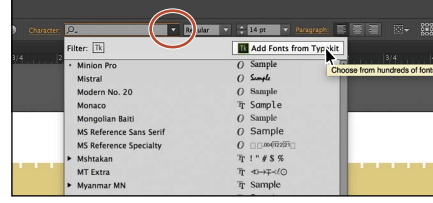

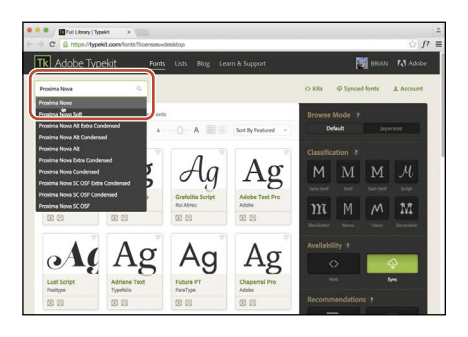

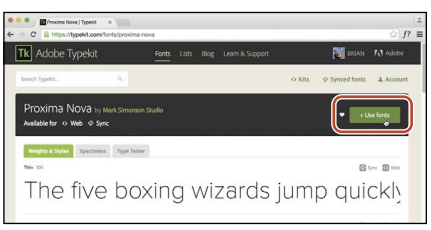

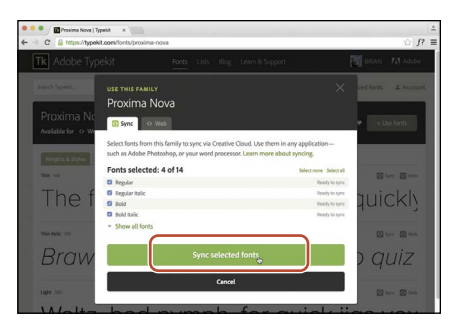

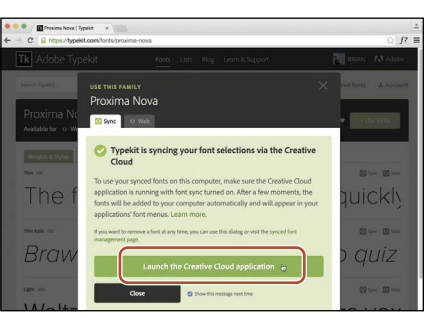

� **Note:** If you are taken to the Typekit.com home page, you can simply click the Browse Fonts button. It may also ask you to log in with your Creative Cloud (Adobe) ID.

<span id="page-38-0"></span>**9** Return to Illustrator. With the text still selected, begin typing **Prox** in the Font field in the Control panel.

� **Note:** It may take a few minutes for the font to sync with your computer.

**10** Click Proxima Nova in the menu that appears to apply the font.

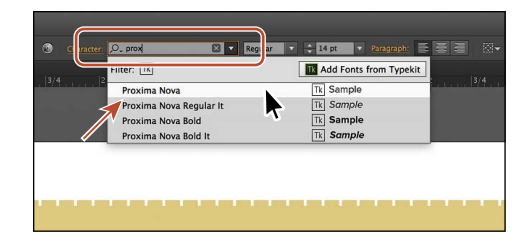

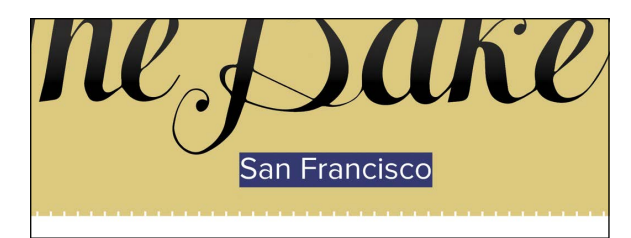

**11** Choose File > Save.

### **[Aligning artwork](#page-4-0)**

Illustrator makes it easy to align or distribute multiple objects relative to each other, the artboard, or a key object. In this section, you'll align several objects to the center of the artboard.

- **1** Choose Object > Unlock All to unlock the rectangle in the background and select it.
- **2** Select the Selection tool  $(\cdot)$  in the Tools panel and choose Select > All.
- **3** Click the Align To Selection button ( $\vec{B}$   $\vec{v}$ ) in the Control panel above the document, and choose Align To Artboard in the menu that appears, if it isn't already. The selected content will now align to the artboard.
- **4** Click the Horizontal Align Center button  $\left(\blacksquare\right)$  to align the selected artwork to the horizontal center of the artboard.
- **5** Choose Object > Show All, and then choose Select > Deselect.

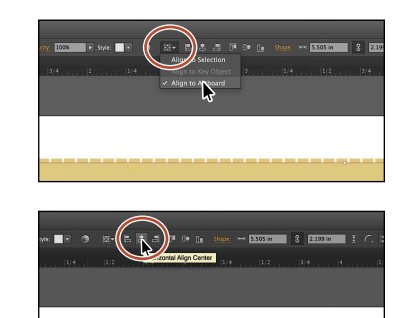

� **Note:** Learn more about aligning artwork in Lesson 2, "Techniques for Selecting Artwork."

� **Note:** The Align options may not appear in the Control panel. If you don't see the Align To Selection button  $(\overline{\mathbb{B}})$ , click the word "Align" in the Control panel to open the Align panel. The number of options displayed in the Control panel depends on your screen resolution.

- **6** Click the chef hat and drag it into position like you see in the figure. You may need to move the muffin group out of the way as well.
- **7** Choose Select > Deselect.

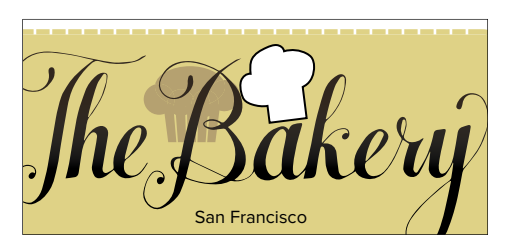

### **[Working with brushes](#page-4-0)**

<span id="page-39-0"></span>� **Note:** Learn more about working with brushes in Lesson 11, "Using Brushes to Create a Poster."

Brushes let you stylize the appearance of paths. You can apply brush strokes to existing paths, or you can use the Paintbrush tool  $($  ) to draw a path and apply a brush stroke simultaneously.

- **1** Open the Layers panel by choosing Window > Layers. Click the Content layer to make sure that it is selected. You want to make sure that the rest of the artwork goes on this layer.
- **2** Select the Line Segment tool  $(\angle)$  in the Tools panel on the left. Pressing the Shift key, click and drag from the left side of the text to the left (see the red

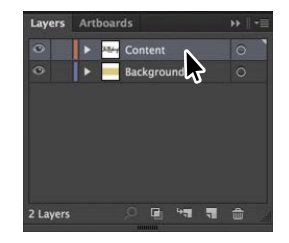

X in the figure for where to start). When the gray measurement label shows a width of *roughly* 1.6 in, release the mouse button and then the key.

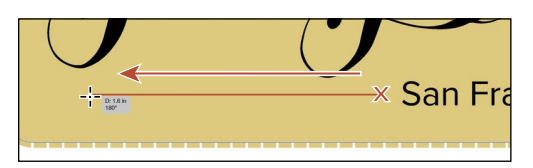

- **3** Choose Window > Brush Libraries > Borders > Borders\_Novelty to open the Borders\_Novelty collection of brushes as a panel.
- **4** Select the Selection tool ( $\uparrow$ ) and click the Laurel brush in the panel to apply it to the path you just drew. Click the X in the corner of the Borders\_Novelty panel to close it.

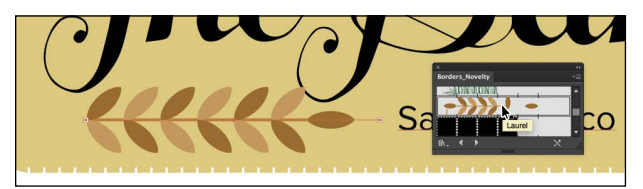

� **Note:** The brush is a pattern brush, which means that it repeats artwork (in this case) along the path. The brush artwork is scaled on the path based on the stroke weight.

**5** Change the Stroke weight to **0.5 pt** in the Control panel above the artwork.

**6** With the path still selected, choose Object > Transform > Reflect. In the Reflect dialog box, select Vertical, and click **Copy**.

A reflected copy of the line is placed directly on top of the original.

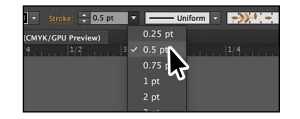

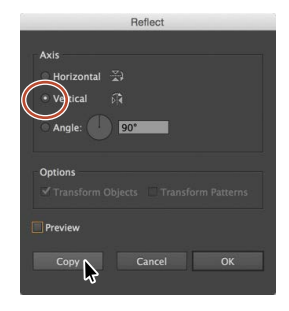

<span id="page-40-0"></span>**7** With the Selection tool ( $\triangle$ ) selected, drag both into position like you see in the following figure. As you drag the lines, alignment guides will appear, showing you when artwork is aligned with the text.

**Tip:** You can also press the Arrow keys to move selected artwork.

**8** Choose Select > Deselect.

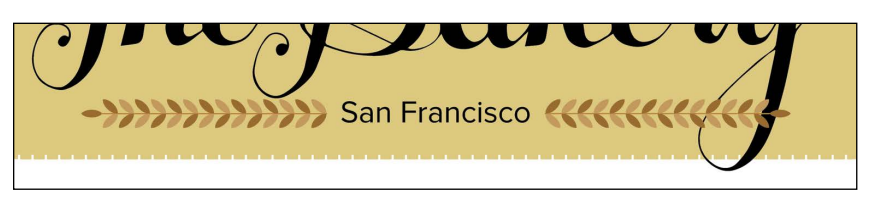

### **[Working with symbols](#page-4-0)**

A *symbol* is a reusable art object stored in the Symbols panel. They're useful because they can help you save time and can save on file size as well. You will now create a symbol from artwork.

- **1** With the Selection tool ( $\bullet$ ) selected, click the brown muffin group to select it.
- **2** Choose Window > Symbols to open the Symbols panel. Click the New Symbol button  $(\blacksquare)$  at the bottom of the Symbols panel.
- **3** In the Symbol Options dialog box that appears, name the symbol **Muffin**, and click OK. If a warning dialog box appears, click OK as well.

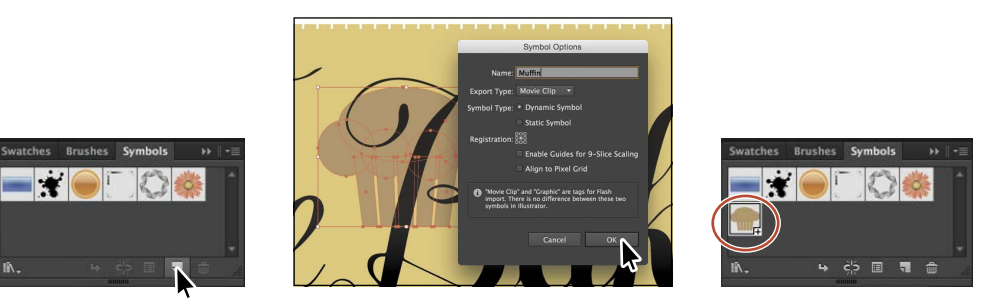

The artwork now appears as a saved symbol in the Symbols panel, and the muffin artwork on the artboard you used to create the symbol is now a symbol *instance*.

- **4** With the Selection tool (**A**) selected, drag the muffin that's already on the artboard to the approximate center of the artboard.
- **5** Choose Object > Arrange > Send To Back to send the muffin behind all of the artwork on the Content layer.

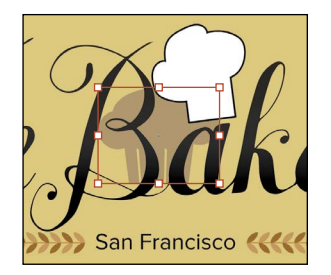

� **Note:** Learn more about working with symbols in Lesson 13, "Creating Artwork for a T-Shirt."

� **Note:** Your Muffin symbol instances may be in different locations than those in the figure. That's okay.

**6** From the Symbols panel, drag the Muffin symbol thumbnail onto the artboard *twice* and arrange them on either side of the "San Francisco" text, like you see in the figure. Make sure that the muffin instances to the left and right of the original muffin instance hang off the larger rectangle in the background.

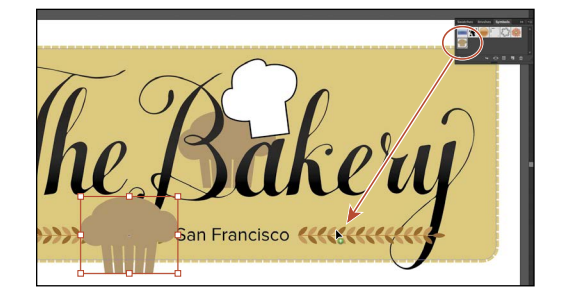

**7** Select the muffin instance in the center of the artboard. Option+Shift-drag (Mac OS) or Alt+Shift-drag (Windows) any corner of the artwork away from its center to make it larger. After you resize it, drag it into position. Use the figure as a guide. Leave it selected.

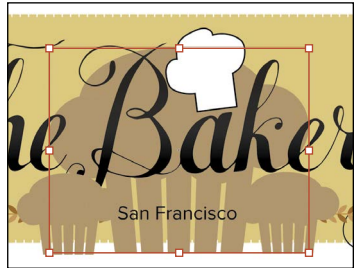

- **8** Click the Edit Symbol button in the Control panel above the artwork to edit the symbol artwork in Isolation mode without affecting the other artwork. In the dialog box that appears, click OK.
- **9** Choose Select > All.
- **10** *Shift-click* the Fill color in the Control panel (circled in the following figure) and change the CMYK color values to C=**6**, M=**13**, Y=**49**, K=**0** to change the fill color of the muffin. Press the Escape key to close the panel.

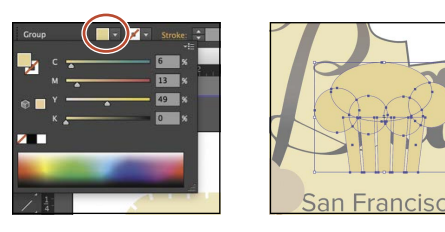

- **11** Press the Escape key to exit the editing (Isolation) mode and notice that the other muffins have changed.
- **12** Shift-click all three of the muffin instances and choose Object > Group.
- **13** Choose Object > Arrange > Send To Back.

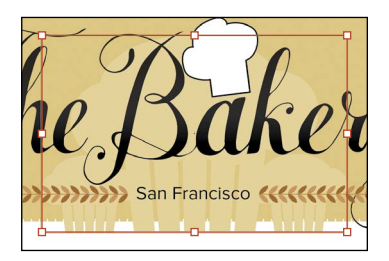

**Tip:** You can also double-click away from the selected artwork to exit Isolation mode.

### <span id="page-42-0"></span>**[Creating a clipping mask](#page-4-0)**

A *clipping mask* is an object that masks other artwork so that only areas that lie within its shape are visible—in effect, clipping the artwork to the shape of the mask. Next, you will copy the background rectangle and use the copy to mask the artwork.

- **1** With the Selection tool ( $\blacklozenge$ ) selected, click the large rectangle in the background.
- **2** Choose Edit > Copy.
- **3** Click the muffin group to select the layer that the muffins are on. Choose Edit > Paste In Front to paste a copy of the rectangle in the same position as the original but on top of the muffins.
- **4** With the rectangle still selected, press the Shift key, and click the muffin group just showing at the bottom of the artboard to select it as well.
- **5** Choose Object > Clipping Mask > Make.

# **[Working with effects](#page-4-0)**

Effects alter the appearance of an object without changing the base object. Next, you will apply a subtle Drop Shadow effect to the lettering you traced earlier.

- **1** With the Selection tool ( $\blacklozenge$ ), click the "The Bakery" lettering.
- **2** Choose Effect > Stylize > Drop Shadow. In the Drop Shadow dialog box, set the following options (if necessary):
	- **•** Mode: **Multiply** (the default setting)
	- **•** Opacity: **10%**
	- **•** X Offset and Y Offset: **0.02 in**
	- **•** Blur: **0**
- **3** Select Preview to see it applied to the artwork, and then click OK.
- **4** Choose Select > Deselect, and then choose File > Save.
- **5** Choose File > Close.

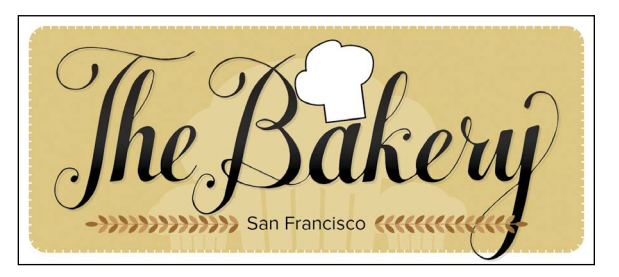

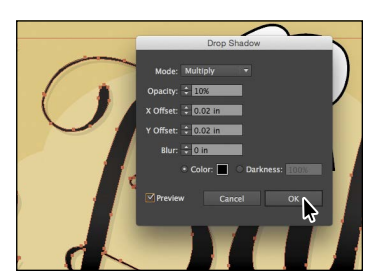

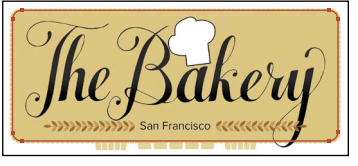

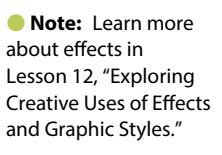

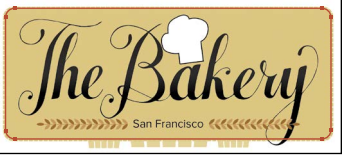

� **Note:** Learn more about working with clipping masks in Lesson 14, "Using Illustrator CC with Other Adobe Applications."

# **4 [EDITING AND COMBINING](#page-6-0)  SHAPES AND PATHS**

### **Lesson overview**

In this lesson, you'll learn how to do the following:

- **•** Cut with the Scissors tool.
- **•** Join paths.
- **•** Work with the Knife tool.
- **•** Work with the Eraser tool.
- **•** Work with the Shape Builder tool.
- **•** Work with Pathfinder commands to create shapes.
- **•** Create a compound path.
- **•** Edit strokes with the Width tool.
- **•** Outline strokes.

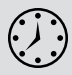

This lesson takes approximately 45 minutes to complete.

Download the project files for this lesson from the Lesson & Update Files tab on your Account page at [www.peachpit.com](http://www.peachpit.com) and store them on your computer in a convenient location, as described in the "Getting Started" section of this book.

Your Account page is also where you'll find any updates to the chapters or to the lesson files. Look on the Lesson & Update Files tab to access the most current content.

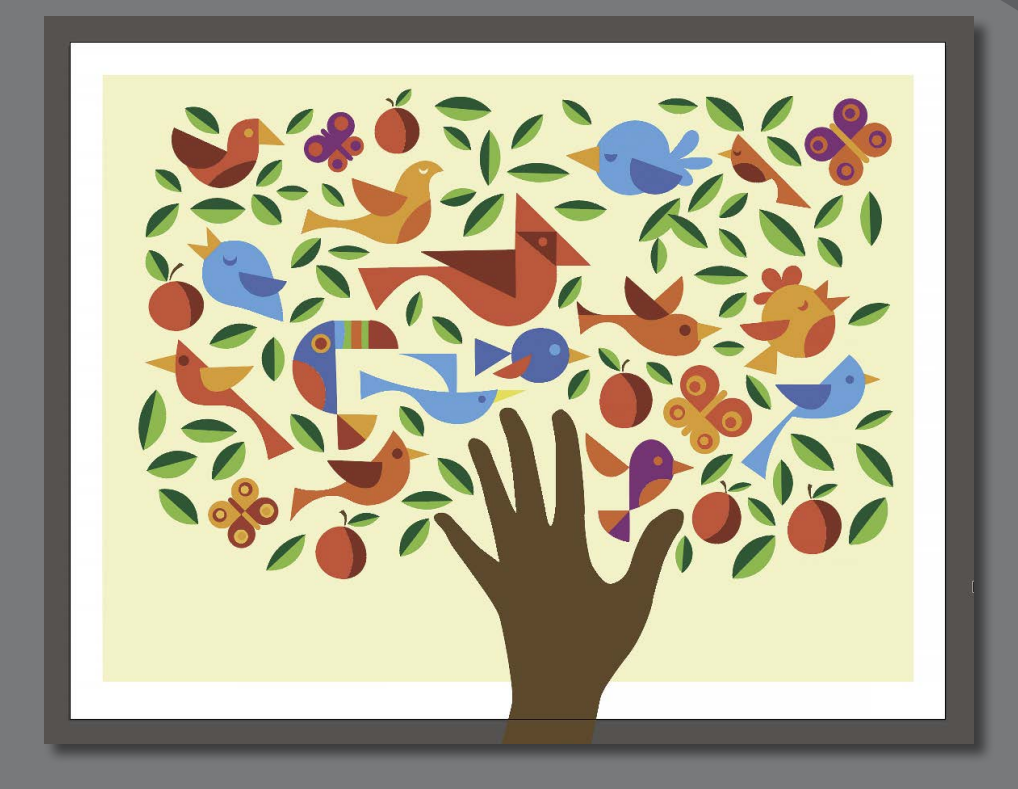

Soon after you begin creating simple paths and shapes, you will most likely want to take them further in order to create more complex artwork. In this lesson, you'll explore how to both edit and combine shapes and paths.

# **[Getting started](#page-6-0)**

<span id="page-45-0"></span>�**Note:** The artwork for this project was created by Dan Stiles [\(www.danstiles.com\)](http://www.danstiles.com).

In Lesson 3, "Using Shapes to Create Artwork for a Postcard," you learned about creating and making edits to basic shapes. In this lesson, you'll take basic shapes and paths and learn how to both edit and combine them to create new artwork.

- **1** To ensure that the tools and panels function exactly as described in this lesson, delete or deactivate (by renaming) the Adobe Illustrator CC preferences file. See "Restoring default preferences" in the "Getting Started" section at the beginning of the book.
- **2** Start Adobe Illustrator CC.

�**Note:** If you have not already downloaded the project files for this lesson to your computer from your Account page, make sure to do so now. See the "Getting Started" section at the beginning of the book.

**3** Choose File > Open. Locate the file named L4\_end.ai, which is in the Lessons > Lesson04 folder that you copied onto your hard disk. This file contains the finished artwork.

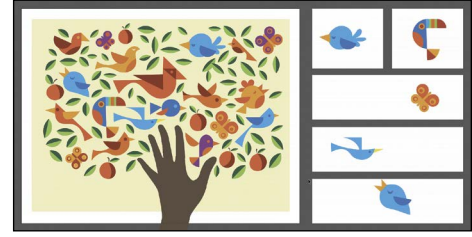

- **4** Choose View > Fit All In Window and leave the file open for reference, or choose File > Close (I closed it).
- **5** Choose File > Open. If a panel appears, click Open in the panel. You could also choose File > Open again. In the Open dialog box, navigate to the Lessons > Lesson04 folder and select the L4 start.ai file on your hard disk. Click Open to open the file.

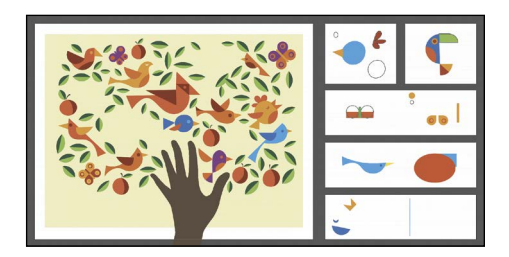

**Tip:** By default, the ".ai" extension shows on Mac OS, but you could add the extension on either platform in the Save As dialog box.

- **6** Choose File > Save As. In the Save As dialog box, change the name to **BirdInTheHand.ai** (Mac OS) or **BirdInTheHand** (Windows), and choose the Lesson04 folder. Leave the Format option set to Adobe Illustrator (ai) (Mac OS) or the Save As Type option set to Adobe Illustrator (\*.AI) (Windows), and click Save.
- **7** In the Illustrator Options dialog box, leave the Illustrator options at their default settings, and click OK.
- **8** Choose View > Fit All In Window.

# <span id="page-46-0"></span>**[Editing paths and shapes](#page-6-0)**

In Illustrator, you can edit and combine paths and shapes in a variety of ways to achieve the artwork you want. Sometimes, to get the artwork you desire, you start simpler and utilize different methods for achieving more complex paths. This includes working with the Scissors tool  $(\geq 1)$ , the Knife tool  $(\nearrow)$ , the Width tool ( $\gg$ ), the Shape Builder tool ( $\gg$ ), Pathfinder effects, the Eraser tool ( $\gg$ ), outlining strokes, joining paths, and more.

# **[Cutting with the Scissors tool](#page-6-0)**

There are several tools that allow you to cut and divide shapes. You'll start with the Scissors tool ( $\geq 5$ ), which splits a path at an anchor point or on a line segment and makes an open path. Next, you'll cut a shape with the Scissors tool to reshape it.

- **1** Choose View > Smart Guides to ensure that they are on.
- **2** Choose "2 Bird 1" from the Artboard Navigation menu in the lower-left corner of the Document window.
- **3** Choose View > Fit Artboard In Window.
- **4** Select the Zoom tool (**Q**) in the Tools panel, and click twice on the red shape in the upper-right corner of the artboard to zoom in.
- **5** Select the Selection tool  $(\mathbf{k})$  in the Tools panel, and click the red shape to select it.
- **6** With the shape selected, in the Tools panel, click and hold down the Eraser tool  $($ and select the Scissors tool  $(\geq 1)$ . Position the pointer over the blue anchor point on the path on the left side (see the figure), and when you see the word "anchor," click to cut the path at that point.

If you don't click directly on a point or path, you will see a warning dialog box. You can simply click OK and try again. Cuts made with the Scissors tool must be on a line or a curve rather than on an end point of an open path. When you click with the Scissors tool, a new anchor point is created and is selected.

- **7** Choose View > Smart Guides to turn them off.
- **8** Select the Direct Selection tool ( $\geq$ ), and drag the anchor point you just clicked to the left.

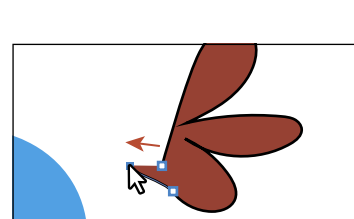

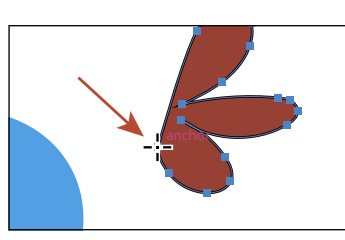

�**Note:** You'll also explore other methods for transforming artwork in Lesson 5, "Transforming Artwork."

�**Note:** If you click the stroke of a closed shape (a circle, for example) with the Scissors tool, it simply cuts the path so that it becomes open (a path with two end points).

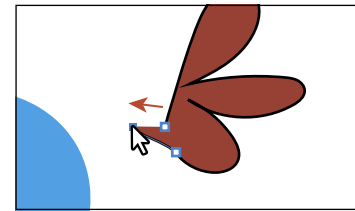

<span id="page-47-0"></span>**9** Drag the other anchor point, from where you originally cut the path with the scissors, up and to the left (see the figure).

Notice how the stroke (the black border) doesn't go all the way around the red shape. That's because cutting with the Scissors tool makes an open path. A circle

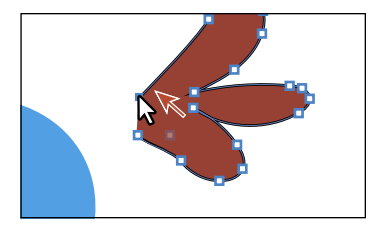

or rectangle are examples of closed paths, and a line or "S" shape are examples of open paths (the end points are not connected). If you only want to fill the shape with a color, it is not necessary to join the path to make a closed path. An open path can have a color fill. It is, however, necessary to join a path if you want a stroke to appear around the entire fill area.

### **[Joining paths](#page-6-0)**

Suppose you draw a "U" shape and later decide you want to close the shape, essentially joining the ends of the "U" with a straight path. If you select the path, you can use the Join command to create a line segment between the end points, closing the path. When more than one open path is selected, you can join them together to create a closed path. You can also join the end points of two separate paths.

Next, you will join the ends of the red path to create a single closed shape.

**1** Select the Selection tool  $(\cdot)$  in the Tools panel. Click away from the red path to deselect it, and then click in the red fill to reselect it.

This step is important because only one anchor point was left selected from the previous section. If you were to choose the join command, an error message would appear. By selecting the whole path, when you apply the join command, Illustrator simply finds the two ends of the path and connects them with a straight line.

**2** Choose Object > Path > Join.

Notice that the two anchor points on the left side of the paths are now joined with a straight path and the stroke (black border) goes all the way around now.

**3** Choose Select > Deselect to see the closed path.

When you apply the Join command to two or more open paths, Illustrator first looks for and joins the paths that have end points stationed closest to each other. This process is repeated every time you apply the Join command until all paths are joined.

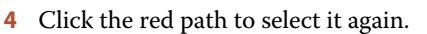

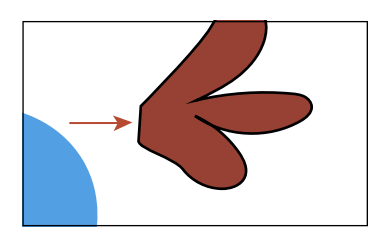

**Tip:** If you wanted to join specific anchor points from separate paths, select the anchor points and choose Object > Join > Path or press Command+J (Mac OS) or Ctrl+J (Windows).

**Tip:** In Lesson 6, "Creating an Illustration with the Drawing Tools," you'll learn about the Join tool  $(\frac{1}{2})$ , which allows you to join two paths at a corner, keeping the original curve intact.

<span id="page-48-0"></span>**5** Select the Eyedropper tool  $(\mathcal{I})$  in the Tools panel, and click the blue circle in the center of the artboard.

The Eyedropper tool samples the appearance attributes like stroke and fill from what you click and applies those same appearance attributes to the selected artwork, if it can.

- **6** Select the Selection tool, and drag the formerly red shape into position like you see in the figure.
- **7** Choose Select > Deselect.

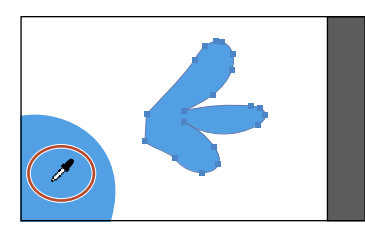

� **Tip:** You'll learn more about the Eyedropper tool in Lesson 7, "Using Color to Enhance Signage."

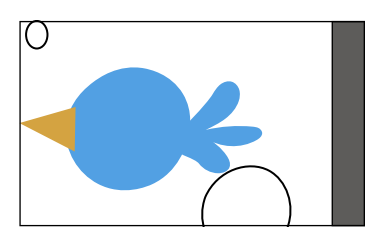

## **[Cutting with the Knife tool](#page-6-0)**

Another way to cut a shape is by using the Knife tool  $(\mathscr{F})$ . To cut with the Knife tool, you drag across a shape, and the result is two closed paths.

- **1** Choose "3 Bird 2" from the Artboard Navigation menu in the lower-left corner of the Document window.
- **2** Click and hold down the mouse on the Scissors tool ( $\geq 0$ ), and select the Knife tool  $(\mathscr{F})$ .
- **3** Position the Knife pointer  $(\sqrt[n]{e})$  above the green shape toward the top of the artboard. Starting above the shape (see the red X in the figure), drag down all the way across the shape to cut the shape into two.

Dragging across a shape with the Knife tool makes a very free-form cut that is not straight at all.

**4** Position the pointer above the green shape, to the right of where you just cut. Press and hold Option+Shift (Mac OS) or Alt+Shift (Windows) and drag down all the way across the shape to cut it into two, in a completely straight line. Release the mouse button and then the keys.

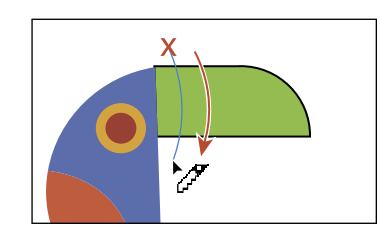

**Tip:** Pressing the Caps Lock key will turn the Knife tool pointer into a more precise cursor  $(\cdot | \cdot)$ . This can make it easier to see where the cut will happen.

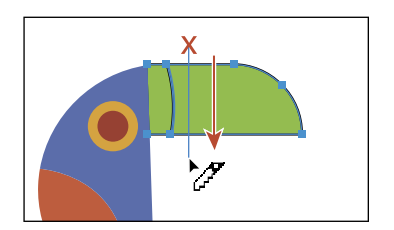

Pressing the Option key (Mac OS) or Alt key (Windows) allows you to cut in a straight line. Pressing the Shift key as well constrains the cut to 45 degrees.

<span id="page-49-0"></span>**5** While pressing the keys in the previous step, try making two more cuts to the right of the cut you just made.

Don't worry about making the resulting shapes *exactly* the same width. See the figure for roughly where to cut.

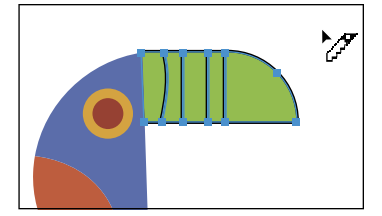

- **6** Choose Select > Deselect.
- **7** Select the Selection tool ( $\uparrow$ ), and click the first green shape from the left to select it. Choose the CMYK Cyan color from the Fill color in the Control panel.

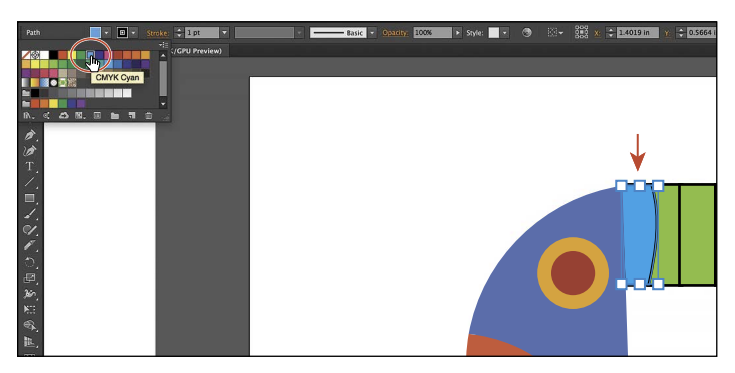

When you hover the pointer over a color in the panel that appears, you can see a yellow tooltip with the color name appear.

- **8** Click the green shape farthest to the right to select it. Choose a red color from the Fill color in the Control panel. I chose a color with the name "C=15 M=100 Y=90 K=10." See the following figure.
- **9** With three green shapes left, click the middle green shape to select it. Choose an orange color with the name "C=0 M=80 Y=95 K=0" from the Fill color in the Control panel.
- **10** Drag across all of the shapes you cut to select them. Change the Stroke weight to **0** in the Control panel.
- **11** Choose Select > All On Active Artboard, and then choose Object > Group.
- **12** Choose Select > Deselect, and then choose File > Save.

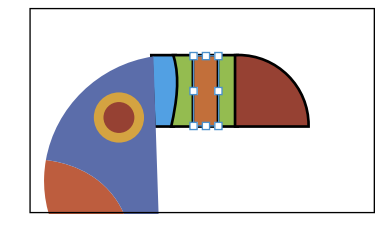

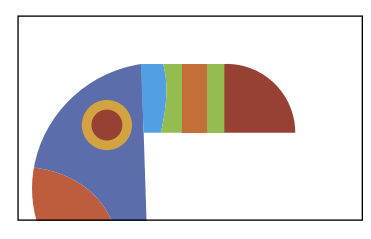

### <span id="page-50-0"></span>**[Using the Eraser tool](#page-6-0)**

The Eraser tool  $\Box$ ) lets you erase any area of your vector artwork, regardless of the structure. You can use the Eraser tool on paths, compound paths, paths inside Live Paint groups, and clipping content.

Next, you'll use the Eraser tool to modify several shapes.

- **1** Choose 2 Bird 1 from the Artboard Navigation menu in the lower-left corner of the Document window.
- **2** With the Selection tool (**A**), select the smaller white circle toward the upper-left corner of the artboard.

By selecting the white shape, you'll erase only that shape and nothing else. If you leave all objects deselected, you can erase any object that the tool touches, across all layers.

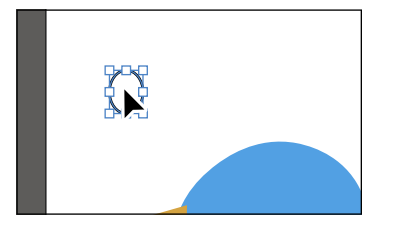

Fraser Tool Ontions

**3** Click and hold down the mouse on the Knife tool ( $\mathscr{F}$ ), and select the Eraser tool  $($  ) in the Tools panel.

> Angle **Roundness**

- **4** Double-click the Eraser tool  $($   $\bullet)$  to edit the tool properties. In the Eraser Tool Options dialog box, change the Size to **20 pt**. Click OK.
- **5** Position the pointer off the upper-left corner of the white circle (where you see the red X in the figure). Click and drag across the circle in a "U" shape to erase the top half of the circle.

When you release the mouse button, the top half of the circle is erased, and the circle is still a closed path.

**6** Change the Stroke weight to **0** in the Control panel, and choose a blue from the Fill color. I chose a blue with the color name of "C=85 M=50 Y=0 K=0" that appears in the yellow tooltip when you hover over each color swatch.

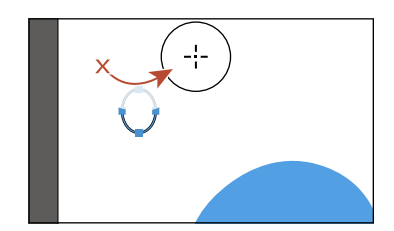

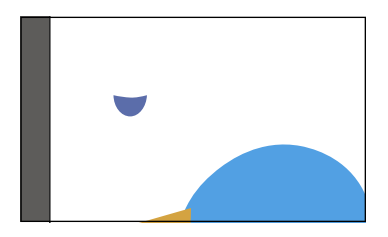

�**Note:** You cannot erase raster images, text, symbols, graphs, or gradient mesh objects.

You can also erase in a straight line, which is what you'll do next.

- <span id="page-51-0"></span>**7** Select the Selection tool, and click the white circle in the lower-right corner of the artboard.
- **8** Select the Eraser tool (**1**) in the Tools panel. Press the Shift key and starting off the left side of the white circle, drag across the top half of the circle. Release the mouse button and then the Shift key.

The white circle is now two separate shapes, both closed paths.

**9** Drag across the remaining shape at the top to erase it completely. You may need to drag across is a few times to erase it all.

It may look like you erase part of the blue shape, but since it isn't selected, it isn't erased.

**10** With the last part of the circle still selected, select the Eyedropper tool  $(\mathcal{I})$  in the Tools panel, and click the small blue circle you erased part of earlier (in the upper-left corner of the artboard).

This copies the appearance attributes like fill and stroke from the small shape to the larger shape.

- **11** With the larger blue shape selected, choose Object > Transform > Rotate. In the Rotate dialog box, change the Angle to **-20**, and select Preview to see the change. Click OK.
- **12** Select the Selection tool in the Tools panel. Drag each shape from its center onto the large blue circle in the center to create a bird (see the figure for guidance).
- **13** Choose Select > All On Active Artboard, and then choose Object > Group.
- **14** Choose File > Save.

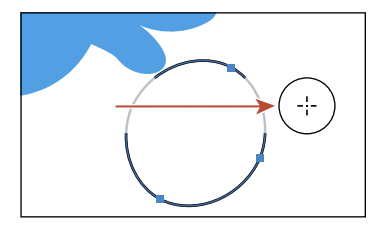

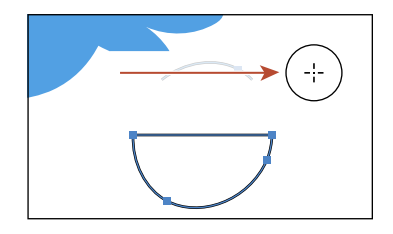

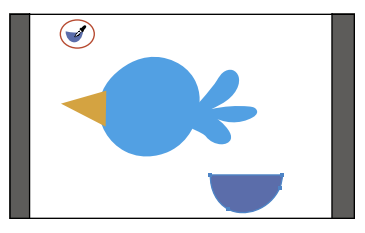

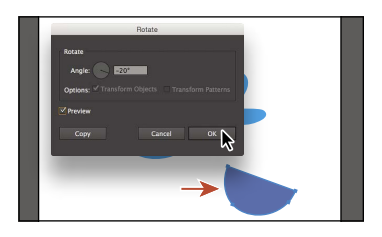

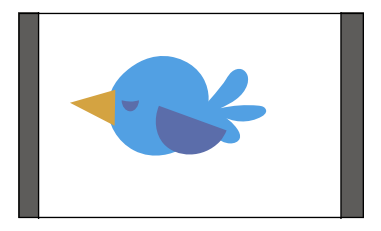

**Tip:** If you need to erase a large part of a shape, you can always adjust the eraser size by using the Eraser Tool Options dialog box or by pressing either of the bracket keys ([ or ]).

# <span id="page-52-0"></span>**[Combining shapes](#page-6-0)**

In Illustrator, you can combine vector objects in a variety of ways. A lot of the time, creating more complex shapes from simpler shapes can be easier than trying to create them with drawing tools like the Pen tool. The resulting paths or shapes differ depending on the method you use to combine the paths. In this section, you'll explore a few of the more widely used methods for combining shapes.

# **[Working with the Shape Builder tool](#page-6-0)**

The first method you will learn for combining shapes involves working with the Shape Builder tool  $(\mathbb{Q})$ . This tool allows you to visually and intuitively merge, delete, fill, and edit overlapping shapes and paths directly in the artwork. Using the Shape Builder tool, you'll start out by creating a more complex bird shape from a series of simpler shapes like circles and squares.

- **1** Choose 4 Butterfly from the Artboard Navigation menu in the lower-left corner of the Document window.
- **2** Choose View > Fit Artboard In Window to ensure it fits in the Document window.
- **3** Select the Zoom tool  $(Q)$  in the Tools panel, and click a few times on the red and green shape on the left side of the artboard to zoom in.
- **4** Select the Selection tool (**A**), and drag a marquee selection across the red/orange rectangle, white circles, and green rectangle to select the shapes on the artboard.

In order to edit shapes with the Shape Builder tool  $(\mathbb{Q})$ , they need to be selected. Using the Shape Builder tool, you will now

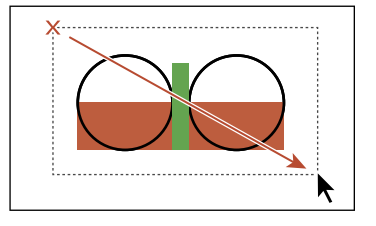

combine, delete, and paint these simple shapes to create the rest of a butterfly's wings.

**5** Select the Shape Builder tool  $(\mathbb{Q})$  in the Tools panel. Position the pointer off the upper-left corner of the shapes, and drag from the red X in the figure down and to the right into the red/orange rectangle. Release the mouse button to combine the shapes.

When you select the Shape Builder tool,

the overlapping shapes are divided into separate objects temporarily. As you drag from one part to another, a red outline appears, showing you what the final shape outline will look like when it merges the shapes together after releasing the mouse button. Notice that the new combined shape is now the same blue as the bird shape you created previously.

**Tip:** You can also press the Shift key and drag a marquee across a series of shapes to combine them. Pressing Shift+Option (Mac OS) or Shift+Alt (Windows) and dragging a marquee across selected shapes with the Shape Builder tool (**A**) selected allows you to delete a series of shapes within the marquee.

<span id="page-53-0"></span>�**Note:** Your final combined shapes may have a different stroke and/or fill and that's okay. You'll change them shortly.

�**Note:** When you position the pointer over the shapes, make sure you see the mesh within those shapes, before clicking to delete.

**6** Position the pointer off the upper-right corner of the shapes, and drag from the red X in the figure down and to the left into the red/orange rectangle. Release the mouse button to combine the shapes.

Next, you'll delete a few shapes.

- **7** With the shapes still selected, hold down the Option (Mac OS) or Alt (Windows) key. Notice that, with the modifier key held down, the pointer shows a minus sign  $(\blacktriangleright)$ . Click each red shape to delete them.
- **8** Double-click the Shape Builder tool in the Tools panel. In the Shape Builder Tool Options dialog box, select Straight Line from the Selection options. Click OK to close the dialog box.

By default, the Shape Builder tool lets you drag across shapes in a freeform way.

- **9** With the shapes still selected, hold down the Option (Mac OS) or Alt (Windows) key and drag through the green shape in the center from top to bottom to remove it.
- **10** Select the Selection tool. With the blue shapes still selected, change the Fill color to an orange/red color with the tooltip name that shows as "C=0 M=90 Y=85 K=0."

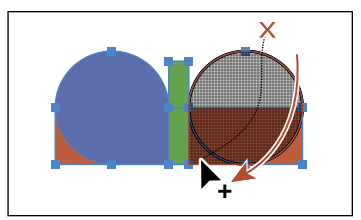

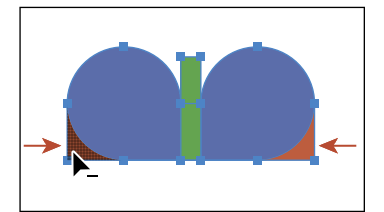

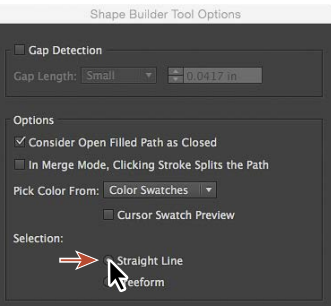

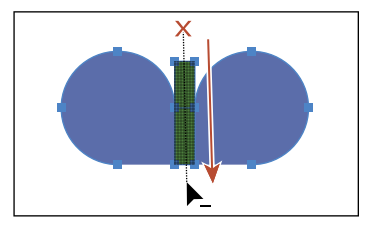

- **11** Choose Object > Group to group the now orange shapes together.
- **12** Choose View > Fit Artboard In Window.
- **13** Select the Selection tool and drag one of the orange shapes in the group to the right side of the artboard, above the yellow shapes. See the following figure for how to position them.
- **14** Drag the orange/yellow shape (an arrow is pointing to it in the figure) into the center of the wing shapes.
- **15** Choose Select > Deselect, and then choose File > Save.

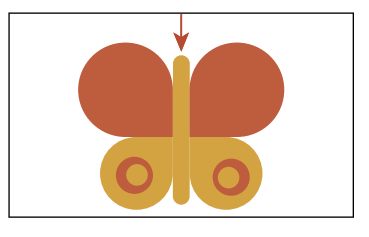

�**Note:** Pressing the Option (Mac OS) or Alt (Windows) modifier key enables what's referred to as Erase mode for the Shape Builder tool.

## <span id="page-54-0"></span>**[Working with the Pathfinder panel](#page-6-0)**

The Pathfinder panel is another place to combine shapes in different ways. When a shape mode such as Unite is applied, the original objects selected are *permanently* transformed, but you can hold down a modifier key, and the original underlying objects are preserved.

When a Pathfinder effect such as Merge is applied, the original objects selected are *permanently* transformed. If the effect results in more than one shape, they are grouped automatically.

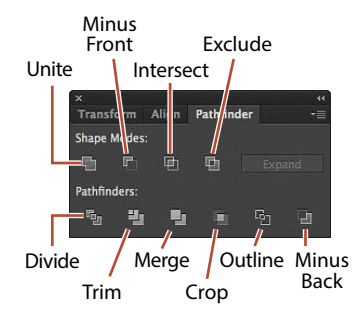

- **1** Choose 5 Bird 3 from the Artboard Navigation menu in the lower-left corner of the Document window.
- **2** Choose Window > Pathfinder to open the Pathfinder panel group.
- **3** With the Selection tool (**A**), hold down the Shift key, and click the red oval and blue rectangle beneath it to select both objects.

You need to create a shape that looks like a bird wing. You will use the Pathfinder panel and those shapes to create the final artwork.

**4** With the shapes selected, in the Pathfinder panel, click the Minus Front button  $(\blacksquare)$  in the Shape Modes section of the Pathfinder panel to *permanently* subtract the top shape from the bottom shape.

With the new shape selected, notice the word "Path" on the left side of the Control panel.

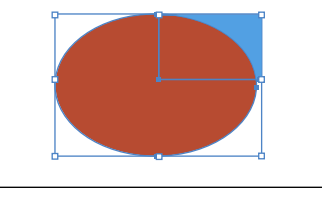

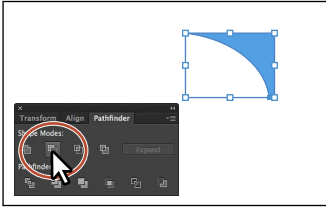

�**Note:** The Unite button in the Pathfinder panel produces a similar result as the Shape Builder tool, by combining the shapes into one.

**5** Choose Edit > Undo Subtract to bring both shapes back. Leave them selected.

### **Shape modes in the Pathfinder panel**

The buttons in the top row of the Pathfinder panel, called *shape modes*, create paths just like the Pathfinder effects, but they can also be used to create compound shapes. When several shapes are selected, clicking a shape mode while pressing the Option (Mac OS) or Alt (Windows) key creates a compound shape rather than a path. The original underlying objects of compound shapes are preserved. As a result, you can still select each original object within a compound shape. Using a shape mode to create a compound shape can be useful if you think that you may want to retrieve the original shapes at a later time.

<span id="page-55-0"></span>**1** With the shapes still selected, hold down the Option (Mac OS) or Alt (Windows) key, and click the Minus Front button  $(\blacksquare)$ in the Shape Modes section of the Pathfinder panel.

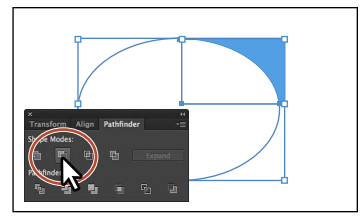

This creates a compound shape that traces the outline of what's left after the top red

shape is subtracted from the bottom blue shape. You will still be able to edit both shapes separately.

- **2** Choose Select > Deselect to see the final shape.
- **3** With the Selection tool, double-click the blue shape to enter Isolation mode.

You could also double-click the (now) white oval, but that one is harder to see.

- **4** Choose View > Outline so that you can see the outlines of the two shapes, and click the edge of the oval shape or drag across the path to select it.
- **5** Choose View > GPU Preview or View > Preview On CPU if not available.
- **6** Drag the white oval from the middle a little to the left.
- **7** Press the Escape key to exit Isolation mode.

You will now expand the wing shape. Expanding a compound shape maintains the shape of the compound object, but you can no longer select or edit the original

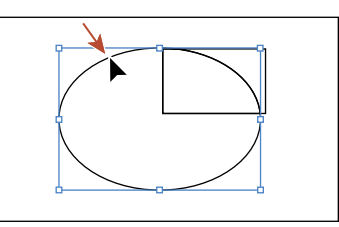

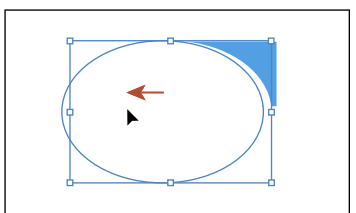

objects. You will typically expand an object when you want to modify the appearance attributes and other properties of specific elements within it.

- **8** Click away from the shape to deselect it, and then click to select it again.
- **9** Click the Expand button in the Pathfinder panel. Close the Pathfinder panel group.

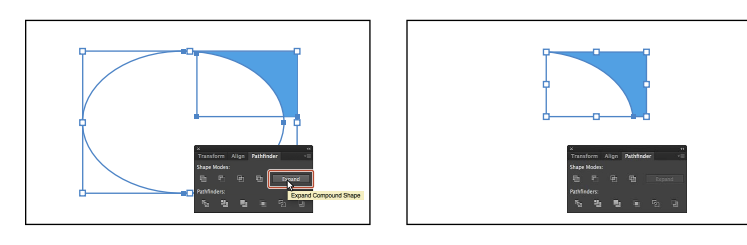

**Tip:** To edit the original shapes in a compound shape like this one, you can also select them individually with the Direct Selection tool  $(\cdot)$ .

�**Note:** You can also press the Arrow keys to move the shape if you find it difficult to select.

shapes are not showing. Tip: You can still

edit the original shapes in a compound path like this one. To edit them, select each shape individually with the Direct Selection tool  $\left(\frac{1}{k}\right)$  or double-click the compound path with the Selection tool to enter Isolation mode and select the

individual shapes.

�**Note:** Choose Object > Arrange > Bring To Front if the

ADOBE ILLUSTRATOR CC CLASSROOM IN A BOOK (2015 RELEASE) **117**

**[Creating a compound path](#page-6-0)**

like you see in the figure.

<span id="page-56-0"></span>**10** Drag the blue wing shape on top of the bird

**11** Choose Select > All On Active Artboard, and then choose Object > Group.

Compound paths let you use a vector object to cut a hole in another vector object. Whenever I think of a compound path, I think of a doughnut shape, which can be created from two circles. Holes appear where paths overlap. A compound path is treated like a group, and the individual objects in the compound path can still be edited or released (if you don't want them to be a compound path anymore). Next, you'll create a compound to create some art for the butterfly.

- **1** Choose 4 Butterfly from the Artboard menu in the lower-left corner of the Document window.
- **2** Choose View > Fit Artboard In Window.
- **3** With the Selection tool (**)** selected, select the white circle with the black stroke. Drag it onto the larger orange circle above it, a little off-center.
- **4** Drag across both shapes to select them.

above the Document window.

- **5** Drag the shapes onto the larger orange wing of the butterfly. Notice that the white circle is on top and you can't see through it.
- **6** Choose Object > Compound Path > Make, and leave the artwork selected.

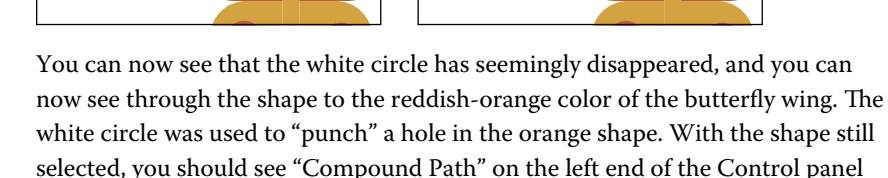

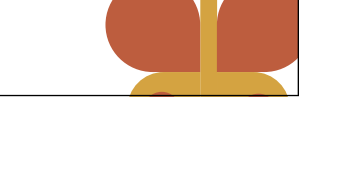

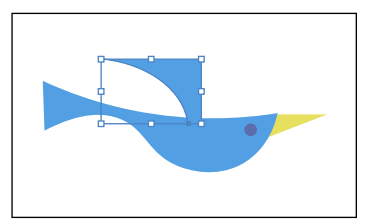

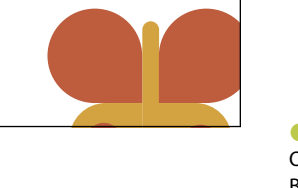

- <span id="page-57-0"></span>**7** Option-drag (Mac OS) or Alt-drag (Windows) the new compound path to the right side of the orange wing shape. Release the mouse button and then the key.
- **8** Select all of the shapes for the butterfly by choosing Select > All On Active Artboard.
- **9** Choose Object > Group.

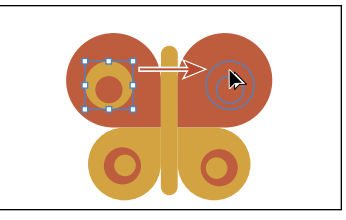

**10** Choose Object > Transform > Rotate. In the Rotate dialog box, change Angle to **-45**, select Preview, and then click OK.

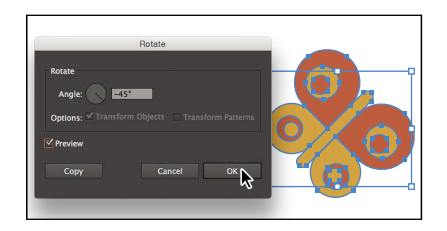

**11** Choose File > Save.

# **Combining paths using the Shaper tool**

In Lesson 3, "Using Shapes to Create Artwork for a Postcard," you learned about the Shaper tool. The Shaper tool can be used to not only create paths and shapes but also combine paths and shapes.

After combining artwork with the Shaper tool, the result is a "shaper group." The original paths are still accessible and treated like a merged group, but appearance attributes are applied to the shaper group as a whole.

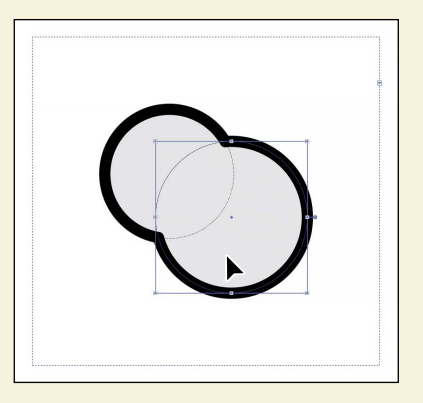

To learn more about combining paths using the Shaper tool, search for "Shaper tool" in Illustrator Help (Help > Illustrator Help).

# **[Using the Width tool](#page-6-0)**

Not only can you adjust the weight of a stroke, like you did in Lesson 3, but you can also alter regular stroke widths either by using the Width tool  $(\mathcal{L})$  or by applying width profiles to the stroke. This allows you to create a variable width along the stroke of a path. Next, you will use the Width tool to create a bird.

- **1** Choose 6 Bird 4 from the Artboard menu in the lower-left corner of the Document window.
- **2** Choose View > Fit Artboard In Window, if necessary.
- **3** Choose View > Smart Guides to turn them back on.
- **4** Select the Width tool (**3**) in the Tools panel. Position the pointer over the middle of the vertical blue line, and notice that the pointer has a plus symbol next to it  $(\bigstar)$ , indicating that if you click and drag, you will edit the stroke. Click and drag away from the line, to the right. Notice that, as you drag, you are stretching the stroke to the left and right equally. Release the mouse when the measurement label shows Side 1 and Side 2 at approximately 0.5 in.

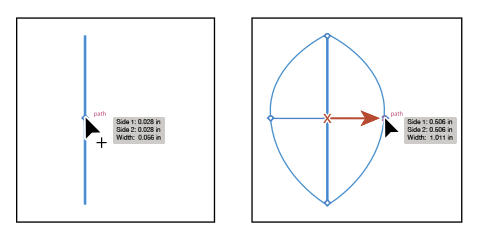

The new point on the original path that's filled with blue is called the *width point*. The lines extending from the width point are the *handles*.

**5** Click in a blank area of the artboard to deselect the path. Position the pointer anywhere over the path, and the new width point you just created will appear (an arrow is pointing to it in the first part of the figure below). The width point you see inline with the pointer is where a new point would be created if you were to click. Position the pointer over the original width point, and when you see lines extending from it and the pointer changes  $(\sum)$ , click and drag it up a bit.

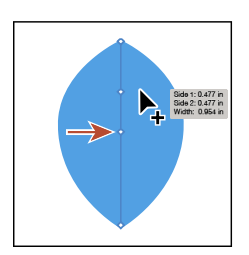

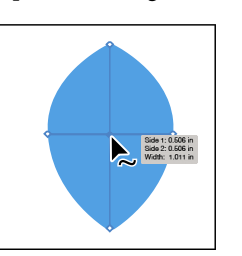

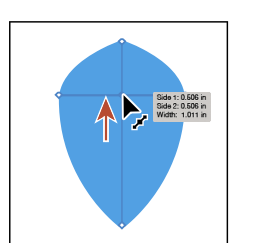

**Tip:** If you select a width point by clicking it, you can press Delete to remove it. If there was only one width point on a stroke, removing that point would remove the width completely.

�**Note:** You don't have to position the pointer over the center of the line and drag to create another width point. You can drag from anywhere in the stroke area.

Aside from clicking and dragging to add a width point to a path, you can also double-click and enter values in a dialog box. That's what you'll do next.

- **6** Position the pointer over the top anchor point of the blue line, and notice that the pointer has a wavy line next to it  $(\bigstar)$  and the word "anchor" appears (see the first part of the following figure). Double-click the point to create a new width point and to open the Width Point Edit dialog box.
- **Tip:** You can double-click anywhere along the path to add a new width point.
- **7** In the Width Point Edit dialog box, click the Adjust Widths Proportionately button  $(F)$  so both Side 1 and Side 2 change together. Change the Side 1 width to **0.18 in**, and click OK.

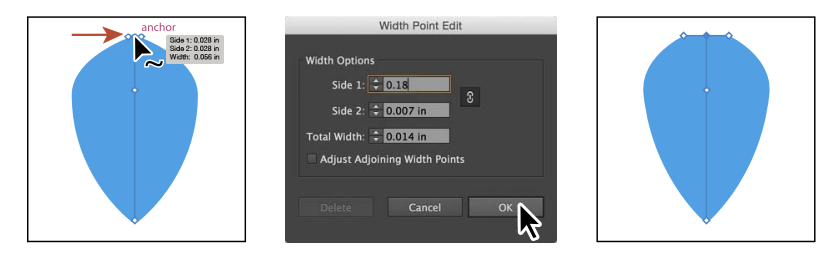

The Width Point Edit dialog box allows you to adjust the sides together or separately, with more precision. Also, if you select the Adjust Adjoining Width Points option, any changes you make to the selected width point affect neighboring width points as well.

You can also duplicate a width point if you like, which is what you'll do next.

- **8** Position the pointer over the original anchor you created. Press the Option (Mac OS) or Alt (Windows) key, and drag down to duplicate the width point. Use the first part of the figure below to see roughly how far to drag. Release the mouse button, and then release the key.
- **9** Position the pointer over the right end of the width point handle and drag to the left until you see a Side 1 and Side 2 of roughly 0.3 in. You may want to select the width point you just made to see the handles.

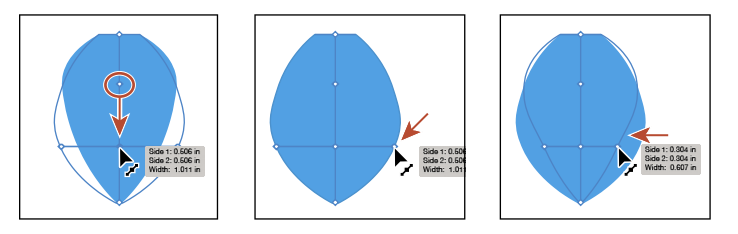

**10** Click in a blank area of the artboard to deselect the path.

I'm asking you to deselect only because it's helpful to get some practice trying to select the width points. You won't need to deselect in a real-world situation.

**Tip:** You can drag one width point on top of another width point to create a discontinuous width point. If you doubleclick a discontinuous width point, the Width Point Edit dialog box allows you to edit both width points.

<span id="page-60-0"></span>**11** Position the Width tool pointer over the blue path. The width points will appear on the path. Position the pointer over the point you just duplicated, and click when you see the width point handles appear.

To select a width point, you can click the width point, the width point handles, or the handle end points.

**12** Option-drag (Mac OS) or Alt-drag (Windows) the left width point handle (on the left edge of the blue path area) to the right until you see a value of approximately 0.23 in for Side 2 in the measurement label. Release the mouse button and then the key.

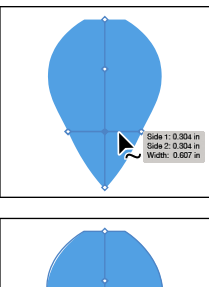

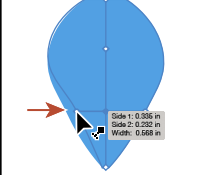

▶ **Tip:** After defining the stroke width, you can save the variable width as a "profile" that you can reuse later, from the Stroke panel or the Control panel. To learn more about variable width profiles, search for "Painting with fills and strokes" in Illustrator Help (Help > Illustrator Help).

# **[Outlining strokes](#page-6-0)**

Paths, like a line, can show a stroke color but not a fill color by default. If you create a line in Illustrator and want to apply both a stroke and a fill, you can outline the stroke, which converts the line into a closed shape (or compound path).

Next, you will outline the stroke of the blue line you edited with the Width tool.

**1** With the Selection tool  $(\mathbf{k})$ , select the blue path you edited with the Width tool and choose Object > Path > Outline Stroke. This creates a filled shape that is a closed path.

�**Note:** If you outline the stroke and it shows as "Group" in the Selection Indicator on the left end of the Control panel, then there was a fill set on the line. If the artwork is a group, choose Edit > Undo Outline Stroke, apply a fill of None to the path, and then try again.

- **2** With the shape selected, choose Object > Transform > Rotate. In the Rotate dialog box, change the Angle to **45**, and click OK.
- **3** Drag the shapes into position like you see in the following figure.

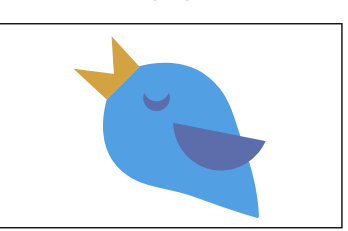

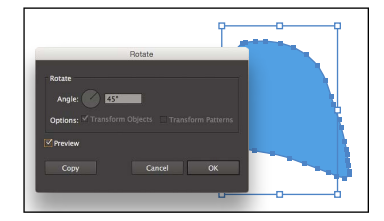

**Tip:** After outlining the stroke, the shape you have may be composed of a lot of anchor points. You can choose Object > Path > Simplify to try and simplify the path, which usually means fewer anchor points.

**4** Choose Select > All On Active Artboard, and then choose Object > Group.

# **[Finishing up the illustration](#page-6-0)**

To finish the illustration, you will drag the artwork you grouped on each artboard into the main illustration on the left.

- **1** Choose View > Fit All In Window.
- **2** Choose View > Smart Guides to turn them off.
- **3** Drag each of the artwork groups into the main illustration like you see in the figure.

You may want to adjust the size of each group so they fit within the existing artwork better. With the Selection tool, you can hold down the Shift key and drag a corner point. When finished resizing, release the mouse button and then the Shift key.

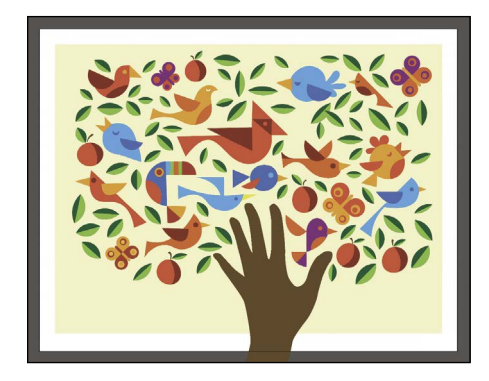

- **4** Choose View > Smart Guides to turn them on for the next lesson.
- **5** Choose File > Save, and then choose File > Close.

# **Review questions**

- **1** Name two ways you can combine several shapes into one.
- **2** What is the difference between the Scissors tool  $(\geq 3)$  and the Knife tool  $(\geq 7)$ ?
- **3** How can you erase with the Eraser tool  $(\triangleright)$  in a straight line?
- **4** What is the main difference between Shape Modes and Pathfinder Effects in the Pathfinder panel?
- **5** Why would you outline strokes?

# **Review answers**

- **1** Using the Shape Builder tool (**1)**, you can visually and intuitively merge, delete, fill, and edit overlapping shapes and paths directly in the artwork. You can also use the Pathfinder effects, which can be found using the Effects menu or the Pathfinder panel, to create new shapes out of overlapping objects. As you saw in Lesson 3, "Using Shapes to Create Artwork for a Postcard," shapes can also be combined using the Shaper tool.
- **2** The Scissors tool  $(\geq 0)$  is meant to split a path, graphics frame, or empty text frame at an anchor point or along a segment. The Knife tool  $(\mathscr{F})$  cuts objects along a path you draw with the tool, dividing objects. When you cut shapes with the Knife tool, they become closed paths.
- **3** In order to erase in a straight line with the Eraser tool  $($ , you need to press and hold the Shift key before you begin dragging with the Eraser.
- **4** In the Pathfinder panel, when a Shape Mode (such as Unite) is applied, the original objects selected are permanently transformed, but you can hold down a modifier key, and the original underlying objects are preserved. When a Pathfinder effect (such as Merge) is applied, the original objects selected are permanently transformed.
- **5** Paths, like a line, can show a stroke color but not a fill color by default. If you create a line in Illustrator and want to apply both a stroke and a fill, you can outline the stroke, which converts the line into a closed shape (or compound path).

# **[INDEX](#page-13-0)**

#### **NUMBERS**

3D effects, [352–353.](#page--1-0) *See also* rotating objects

#### **A**

AATCs (Adobe Authorized Training Centers), [5](#page-18-0) Adobe Bridge CC, [403](#page--1-0) Adobe CC applications combining artwork, [403](#page--1-0) placing image files[, 404–411](#page--1-0) Adobe Color website, [203](#page--1-0) Adobe Illustrator finding resources for[, 55](#page--1-0) installation, [2](#page-15-0) starting, [32–33](#page--1-0) Adobe PDF, creating, [148](#page--1-0) Adobe resources, [5](#page-18-0) Adobe Stock, enhancements, [9](#page-22-0) .ai extension, appearance of, [106](#page-45-0) Align options, [25](#page-38-0) aligning anchor points, [68](#page--1-0) to artboard, [69](#page--1-0) content to pixel grid, [429–431](#page--1-0) to key objects, [67–68](#page--1-0) paragraphs, [234](#page--1-0) alignment, stopping, [68](#page--1-0) alignment guides, using with Selection tool, [61](#page--1-0) Alt key. *See* keyboard shortcuts Anchor Point tool, using with coffee cup, [177](#page--1-0) anchor points aligning, [68](#page--1-0) closing, [169](#page--1-0) deleting and adding for coffee cup, [175](#page--1-0) joining, [108](#page-47-0) in paths, [158](#page--1-0)

preferences, [63](#page--1-0) seeing, [62](#page--1-0) selecting, [64](#page--1-0) smooth vs. corner, [157](#page--1-0) undoing, [165](#page--1-0) appearance attributes. *See also* attribute rows applying to layers, [268–269, 345](#page--1-0) copying for colors, [200](#page--1-0) editing, [339–340](#page--1-0) removing from layers, [360](#page--1-0) reordering, [344–345](#page--1-0) unhiding, [340](#page--1-0) Appearance panel adding strokes and fills, [341–343](#page--1-0) options in, [338](#page--1-0) shortening, [340](#page--1-0) Application bar, [34](#page--1-0) area type adding, [220](#page--1-0) converting between point type, [222](#page--1-0) in port and out port, [224](#page--1-0) arranging objects, [72–74](#page--1-0) arrowheads, adding to paths, [179](#page--1-0) Art brushes. *See also* brushes applying, [315–316](#page--1-0) creating using raster images, [316–317](#page--1-0) editing, [318](#page--1-0) Artboard Options button, [129](#page--1-0) Artboard tool, [35](#page--1-0) artboards adding to documents, [127–128](#page--1-0) aligning to, [69](#page--1-0) Constrain Width and Height Proportions icon, [129](#page--1-0) creating, [128](#page--1-0) deleting, [128](#page--1-0) editing, [128–129](#page--1-0) fitting in Document window, [47](#page--1-0)

navigating, [51–53](#page--1-0) renaming, [53, 129–130](#page--1-0) reordering, [130–131](#page--1-0) resizing, [129](#page--1-0) switching from global rulers, [132](#page--1-0) artwork. *See also* objects aligning, [25](#page-38-0) assigning colors to, [209–211](#page--1-0) combining Adobe CC applications, [403](#page--1-0) drawing without active grid, [392](#page--1-0) editing colors in, [207–208](#page--1-0) moving between layers, [258–259](#page--1-0) positioning using Smart Guides, [136](#page--1-0) positioning with Transform panel, [135–136](#page--1-0) saving as SVG (Scalable Vector Graphics), [445–446](#page--1-0) selecting and copying, [449](#page--1-0) selecting with Magic Wand tool, [64–65](#page--1-0) selecting with Perspective Selection tool, [390](#page--1-0) transforming, [19](#page-32-0) view commands, [46–47, 50](#page--1-0) viewing transformation of, [141](#page--1-0) zooming into, [46–48](#page--1-0) aspect ratio, [288](#page--1-0) assets. *See* CC Libraries attribute rows, deleting, [347.](#page--1-0) *See also* appearance attributes Auto Sizing, using with type, [221](#page--1-0)

### **B**

Bezier curve, [157](#page--1-0) bitmap images, [32](#page--1-0) bleed area, identifying, [79](#page--1-0) Blend tool, [35](#page--1-0) blended objects. *See also* objects creating, [294–296](#page--1-0) editing, [295](#page--1-0) expanding, [297](#page--1-0) modifying, [296–297](#page--1-0) releasing, [296](#page--1-0) reshaping spines of, [296–297](#page--1-0) types of, [294](#page--1-0) blends, creating, [18–](#page-31-0)[19](#page-32-0) Blob Brush tool drawing with, [328–329](#page--1-0) merging paths with, [330](#page--1-0) resizing, [329](#page--1-0)

bounding boxes resetting, [142](#page--1-0) turning off, [90](#page--1-0) using with Selection tool, [61](#page--1-0) brightness, adjusting for user-interface, [46](#page--1-0) Bristle brushes changing options for, [319](#page--1-0) and graphic tablets, [322](#page--1-0) painting with, [320–322](#page--1-0) brush strokes, removing, [314](#page--1-0) brushes Blob Brush tool, [328–332](#page--1-0) Bristle, [319–322](#page--1-0) Calligraphic, [309–314](#page--1-0) editing, [313–314](#page--1-0) Pattern type, [322–327](#page--1-0) previewing changes to, [313](#page--1-0) removing from objects, [309, 314, 327](#page--1-0) types of, [309](#page--1-0) using, [26–](#page-39-0)[27](#page-40-0) Bullseye Coffee example, [151](#page--1-0) Buzz Soda poster, [217](#page--1-0)

### **C**

Calligraphic brushes. *See also* Paintbrush tool choosing, [309–310](#page--1-0) Paintbrush tool, [310–311](#page--1-0) Caps Lock key, using with Knife tool, [109](#page-48-0) case of text, changing, [233](#page--1-0) CC Libraries adding assets to, [378–380](#page--1-0) editing assets, [380](#page--1-0) enhancements, [6](#page-19-0) fonts, [378–379](#page--1-0) Links panel, [382](#page--1-0) sharing, [380](#page--1-0) updating assets, [382–383](#page--1-0) using assets, [381](#page--1-0) Change Screen Mode icon in Tools panel, [35](#page--1-0) character formatting, changing, [232–233.](#page--1-0) *See also* fonts character styles creating and applying, [241](#page--1-0) editing, [242](#page--1-0) using with CSS code, [440–441](#page--1-0) verifying, [246](#page--1-0) characters, nudging, [238](#page--1-0)

circles, creating and editing, [87–88](#page--1-0) Clear Appearance button, using with graphic styles, [359–360](#page--1-0) clipping masks creating, [29,](#page-42-0) [270–272](#page--1-0) explained, [412](#page--1-0) closed paths, creating type on, [246–247](#page--1-0) closing, panels, [42](#page--1-0) closing paths, [174](#page--1-0) Cmd key. *See* keyboard shortcuts CMYK (cyan, magenta, yellow, black) color mode, [189, 192](#page--1-0) coffee bean, finishing, [183](#page--1-0) coffee cup Anchor Point tool, [177](#page--1-0) deleting and adding anchor points, [175](#page--1-0) drawing, [166–169](#page--1-0) smooth points and corner points, [176](#page--1-0) CoffeeShop.ai file, naming, [165](#page--1-0) collapsing, panels, [41](#page--1-0) color edits, applying to images, [410–411](#page--1-0) color groups. *See also* groups creating, [201](#page--1-0) editing, [204–206](#page--1-0) reapplying colors in, [210](#page--1-0) Color Guide panel, [202–203](#page--1-0) Color icon in Tools panel, [35](#page--1-0) color modes, [189](#page--1-0) Color panel, creating custom colors, [191–192](#page--1-0) Color Picker, creating color with, [196–197](#page--1-0) color ramp, deleting colors from, [284](#page--1-0) color spectrum, changing in Color Picker, [196–197](#page--1-0) color swatches creating copies of, [193–194](#page--1-0) editing, [194–196](#page--1-0) libraries, [197](#page--1-0) making global, [196](#page--1-0) saving, [192–193](#page--1-0) Color Themes panel, [203](#page--1-0) color variations, choosing, [202](#page--1-0) coloring. *See also* Live Paint with Bristle brushes, [320–322](#page--1-0) explained, [190](#page--1-0) with patterns, [300–304](#page--1-0) with precision, [315](#page--1-0)

colors. *See also* font color; smooth color blend; tint of color adjusting, [200](#page--1-0) applying, [14,](#page-27-0) [190–191](#page--1-0) assigning to artwork, [209–211](#page--1-0) copying appearance attributes, [200](#page--1-0) editing, [14,](#page-27-0) [207–208](#page--1-0) and layers, [256](#page--1-0) naming, [192](#page--1-0) sampling in placed images, [419](#page--1-0) Column Graph tool, [35](#page--1-0) columns switching between, [37](#page--1-0) of text, [236–237](#page--1-0) combining shapes, [96–97](#page--1-0) compound paths, [117](#page-56-0)[–118](#page-57-0) with Pathfinder panel, [115–](#page-54-0)[117](#page-56-0) with Shape Builder tool, [113–](#page-52-0)[114](#page-53-0) Command key. *See* keyboard shortcuts compound paths, creating, [117](#page-56-0)[–118](#page-57-0) content. *See also* transforming content aligning to pixel grid, [429–431](#page--1-0) bringing into perspective, [395–396](#page--1-0) flipping in place, [139](#page--1-0) named and unnamed, [437–440](#page--1-0) slicing, [432–433](#page--1-0) content drawn inside, editing, [100](#page--1-0) Control panel, [34, 38–39](#page--1-0) docking, [37](#page--1-0) dragging, [37](#page--1-0) opening panels in, [90](#page--1-0) copying appearance attributes for colors, [200](#page--1-0) colors in placed images, [419](#page--1-0) CSS (Cascading Style Sheets), [443–444](#page--1-0) objects while dragging, [394](#page--1-0) and pasting from Illustrator, [449](#page--1-0) symbol instances, [368](#page--1-0) corner points, [154](#page--1-0) converting between smooth points, [176](#page--1-0) converting smooth points to, [161–162](#page--1-0) rounding, [173](#page--1-0) vs. smooth points, [157](#page--1-0) corner types, accessing, [84](#page--1-0) corner widget accessing, [82](#page--1-0) dragging, [83](#page--1-0)

CSS (Cascading Style Sheets) . (period) before styles, [438](#page--1-0) copying, [443–444](#page--1-0) explained, [437](#page--1-0) exporting, [445–446](#page--1-0) letter-spacing, [440](#page--1-0) line-height, [440](#page--1-0) setting up design for, [437–440](#page--1-0) styles as classes, [438](#page--1-0) CSS code using character styles with, [440–441](#page--1-0) using graphic styles with, [442](#page--1-0) CSS Properties panel, [429, 437](#page--1-0) Export Options button, [439](#page--1-0) .st0, [440](#page--1-0) Ctrl key. *See* keyboard shortcuts Curvature tool, [35, 170–171](#page--1-0) curved paths, [157–158.](#page--1-0) *See also* paths curves combining with straight lines, [163–164](#page--1-0) drawing series of, [160](#page--1-0) drawing with Pen tool, [159](#page--1-0) editing, [172–177](#page--1-0) cutting with Knife tool, [109–](#page-48-0)[110](#page-49-0) with Scissors tool, [107–](#page-46-0)[108](#page-47-0)

### **D**

dashed lines, creating, [178.](#page--1-0) *See also* lines data recovery, [8,](#page-21-0) [56](#page--1-0) Default Fill and Stroke, [35](#page--1-0) default preferences, restoring, [3](#page-16-0) deleting. *See also* removing anchor points for coffee cup, [175](#page--1-0) artboards, [128](#page--1-0) attribute rows, [347](#page--1-0) layers, [254](#page--1-0) preferences file, [3](#page-16-0)[–4](#page-17-0) saved workspaces, [44](#page--1-0) deselecting. *See also* selecting objects, [61, 159](#page--1-0) paths, [155, 169](#page--1-0) shapes, [97](#page--1-0) DeviceN rasters, support for, [404](#page--1-0) "diadem," using with pattern swatches, [300](#page--1-0) Direct Selection tool, [35, 62](#page--1-0) direction points, [158, 162](#page--1-0) Discover Green Isle example, [401](#page--1-0)

Display Color Bars button, [208](#page--1-0) distributing objects, [68–69](#page--1-0) docking Control panel, [37](#page--1-0) panels, [44](#page--1-0) Tools panel, [37](#page--1-0) document grid, [82](#page--1-0) document profiles, choosing, [79](#page--1-0) document setup options, editing, [131](#page--1-0) Document window, [34](#page--1-0) documents adding artboards to, [127–128](#page--1-0) arranging, [53–55](#page--1-0) changing units for, [133](#page--1-0) creating, [12,](#page-25-0) [78–79](#page--1-0) cycling between, [54](#page--1-0) returning to, [55](#page--1-0) scrolling through, [49](#page--1-0) tiling, [54–55](#page--1-0) downloading project files, [32](#page--1-0) dragging corner widget, [83](#page--1-0) grid plane controls, [391](#page--1-0) with Selection tool, [63](#page--1-0) shapes, [88](#page--1-0) symbol thumbnails, [372](#page--1-0) Draw Behind mode, [35, 98–99](#page--1-0) Draw Inside mode, [35, 99](#page--1-0) Draw Normal icon in Tools panel, [35](#page--1-0) drawing artwork without active grid, [392](#page--1-0) with Blob Brush tool, [328–329](#page--1-0) coffee cup, [166–169](#page--1-0) with Curvature tool, [170–171](#page--1-0) curves with Pen tool, [159](#page--1-0) editing content drawn inside, [100](#page--1-0) freeform paths with Pencil tool, [180–181](#page--1-0) lines, [91–92](#page--1-0) objects in perspective, [388–389](#page--1-0) with Paintbrush tool, [310–311](#page--1-0) with Pencil tool, [16](#page-29-0) series of curves with Pen tool, [160](#page--1-0) with Shaper tool, [19–](#page-32-0)[20](#page-33-0) shapes, [13,](#page-26-0) [94–95](#page--1-0) straight lines with Pencil tool, [181–183](#page--1-0) Drawing modes, toggling between, [99](#page--1-0) duplicating layer content, [261–262](#page--1-0) symbols, [373–374](#page--1-0)

dX and dY measurements, [62](#page--1-0) dynamic symbols, [7](#page-20-0), [370–371](#page--1-0). *See also* symbols

#### **E**

Edit Colors dialog box, editing color groups in, [204–206](#page--1-0) editing appearance attributes, [339–340](#page--1-0) Art brushes, [318](#page--1-0) artboards, [128–129](#page--1-0) blended objects, [295](#page--1-0) brushes, [313–314](#page--1-0) character styles, [242](#page--1-0) circles, [87–88](#page--1-0) color swatches, [194–196](#page--1-0) colors, [14](#page-27-0), [207–208](#page--1-0) colors in radial gradients, [285–287](#page--1-0) content drawn inside, [100](#page--1-0) curves, [172–177](#page--1-0) document setup options, [131](#page--1-0) effects, [347](#page--1-0) ellipses, [86–87](#page--1-0) with Eraser tool, [331–332](#page--1-0) gradients, [278](#page--1-0), [283–284](#page--1-0) paragraph styles, [240](#page--1-0) paths and points for coffee cup, [173–174](#page--1-0) paths and shapes, [107](#page-46-0)[–112](#page-51-0) paths with Paintbrush tool, [312–313](#page--1-0) paths with Pencil tool, [181](#page--1-0) Pattern brushes, [326–327](#page--1-0) patterns, [304](#page--1-0) polygons, [88–89](#page--1-0) rectangles, [80–81](#page--1-0) shapes in compound shapes, [116](#page-55-0) shapes with Shaper tool, [95–96](#page--1-0) slices, [433–434](#page--1-0) strokes, [15](#page-28-0) symbols, [369](#page--1-0) symbols in perspective, [396–397](#page--1-0) text in perspective, [392–393](#page--1-0) triangles, [88–89](#page--1-0) educators, resources for, [5](#page-18-0) effects 3D, [352–353](#page--1-0) applying, [346](#page--1-0) distorting objects with, [139–141](#page--1-0) editing, [347](#page--1-0)

Illustrator (vector), [345](#page--1-0) Offset Path, [349–350](#page--1-0) Photoshop (raster), [345](#page--1-0) scaling, [362](#page--1-0) Warp, [348–349](#page--1-0) working with, [29](#page-42-0) ellipses, creating and editing, [86–87](#page--1-0) enhancements Adobe Stock, [9](#page-22-0) CC (Creative Cloud) Libraries, [6](#page-19-0) data recovery, [8](#page-21-0) Dynamic symbols, [7](#page-20-0) Live Shapes, [8](#page-21-0) Safe Mode, [9](#page-22-0) Shaper tool, [6](#page-19-0)[–7](#page-20-0) Smart Guides, [8](#page-21-0) SVG export, [7](#page-20-0) zoom, pan, and scroll, [8](#page-21-0) envelope warp, reshaping text with, [243–245](#page--1-0) Eraser tool, [35](#page--1-0) editing with, [331–332](#page--1-0) using, [111](#page-50-0)[–112](#page-51-0) exporting CSS (Cascading Style Sheets), [445–446](#page--1-0) Eyedropper tool, [35](#page--1-0) sampling formatting with, [21](#page-34-0) sampling text formatting, [242](#page--1-0)

### **F**

FESTIVAL text, applying raster effect to, [350–353](#page--1-0) files opening, [32–33](#page--1-0) packaging, [424](#page--1-0) Fill box, [35](#page--1-0) fills. *See also* gradient fills adding with Appearance panel, [341–343](#page--1-0) applying linear gradients to, [277](#page--1-0) changing for paths, [166](#page--1-0) Filter Gallery dialog box, using with raster effects, [350–351](#page--1-0) flipping content, [139](#page--1-0) floating tool panels, collapsing, [36](#page--1-0) font color, changing, [231](#page--1-0). *See also* colors font family and style, changing, [226–229](#page--1-0) font size, changing, [230](#page--1-0)

fonts, [2.](#page-15-0) *See also* character formatting; type and SVG (Scalable Vector Graphics), [450](#page--1-0) syncing Typekit fonts, [226–228](#page--1-0) formatting, sampling with Eyedropper tool, [21](#page-34-0) Free Transform tool, [35, 145–147.](#page--1-0) *See also* Transform panel freeform paths, drawing with Pencil tool, [180–181.](#page--1-0) *See also* paths Fritz, Danielle, [21](#page-34-0)

### **G**

Get Colors From Selected Art button, [208](#page--1-0) global color, creating, [194–196](#page--1-0) global rulers, switching from artboards, [132](#page--1-0) glyphs, working with, [233](#page--1-0) GPU (Graphics Processing Unit), [48](#page--1-0) gradient annotator, hiding, [280](#page--1-0) gradient fills, explained, [277](#page--1-0). *See also* fills Gradient icon in Tools panel, [35](#page--1-0) Gradient panel, [277](#page--1-0) gradient rotation, entering, [282](#page--1-0) Gradient tool, [35](#page--1-0) gradients. *See also* linear gradients; radial gradients adding transparency to, [291–293](#page--1-0) applying to objects, [290](#page--1-0) applying to strokes, [283](#page--1-0) creating, [22](#page-35-0)[–23](#page-36-0) editing, [22–](#page-35-0)[23,](#page-36-0) [278](#page--1-0) saving, [279](#page--1-0) gradients on strokes, editing, [283–284](#page--1-0) graphic styles applying, [354–357, 361](#page--1-0) applying to layers, [360–361](#page--1-0) applying to text, [358](#page--1-0) Clear Appearance button, [359–360](#page--1-0) creating, [355–357](#page--1-0) Fill attribute rows, [356](#page--1-0) options for, [354](#page--1-0) updating, [358–360](#page--1-0) using with CSS code, [442](#page--1-0) grid plane, moving with artwork, [391](#page--1-0) grid snapping, turning off, [388](#page--1-0) gridlines, specifying spacing between, [82](#page--1-0) Group Selection tool, [72](#page--1-0) grouping items, [70](#page--1-0) groups. *See also* color groups Isolation mode, [70–71](#page--1-0) merging, [264](#page--1-0)

nesting, [71](#page--1-0) ungrouping, [72](#page--1-0) guides and rulers, [132–134](#page--1-0) Guitar symbol instance, [369](#page--1-0)

### **H**

Hand tool, [35](#page--1-0) handles, constraining, [167, 174](#page--1-0) Help feature, accessing, [55](#page--1-0) hidden objects, selecting, [73–74](#page--1-0) Horizontal Distribute Center button, [68](#page--1-0) horizontal guide, creating, [133](#page--1-0) HTML5 markup, using, [439](#page--1-0) hue-forward sorting, [209](#page--1-0) hyphenating paragraphs, [234](#page--1-0)

### **I**

Illustrator finding resources for, [55](#page--1-0) installation, [2](#page-15-0) starting, [32–33](#page--1-0) vector effects, [345](#page--1-0) image links, [419–424](#page--1-0) Image Trace, [22,](#page-35-0) [101–102](#page--1-0) images. *See also* Photoshop images; placed images applying color edits to, [410–411](#page--1-0) embedding and unembedding, [421](#page--1-0) masking, [412–419](#page--1-0) placing, [21,](#page-34-0) [404–405, 409–410](#page--1-0) resizing, [406](#page--1-0) importing plain-text files, [223–224](#page--1-0) indenting paragraphs, [234](#page--1-0) inks, process and spot, [197](#page--1-0) installing Illustrator, [2](#page-15-0) Isolation mode entering to edit text, [393](#page--1-0) exiting, [271, 322](#page--1-0) seeing shapes in, [100](#page--1-0) selecting shapes in, [100](#page--1-0) using with groups, [70–71](#page--1-0)

### **J**

JAZZ text, offsetting stroke for, [349–350](#page--1-0) Join tool, [183–184](#page--1-0) JPEG image, placing, [404–405](#page--1-0)

### **K**

key objects, aligning to, [67–68](#page--1-0) keyboard shortcuts artwork, [46](#page--1-0) closing paths, [174](#page--1-0) combining shapes, [113](#page-52-0) constraining handles, [167](#page--1-0) copying objects while dragging, [394](#page--1-0) corner widget, [82](#page--1-0) deselecting paths, [169](#page--1-0) drawing shapes, [80](#page--1-0) drawing stars, [92–93](#page--1-0) duplicating layer content, [261](#page--1-0) horizontal guide, [133](#page--1-0) joining ends of paths, [184](#page--1-0) perpendicular movement, [394](#page--1-0) perspective grid, [389](#page--1-0) plane switching, [394](#page--1-0) rotating objects, [142](#page--1-0) selecting nonsequential layers, [262](#page--1-0) selecting text, [234](#page--1-0) tools, [35–36](#page--1-0) vertical guide, [133](#page--1-0) zooming in, [302](#page--1-0) Knife tool, cutting with, [109](#page-48-0)[–110](#page-49-0)

### **L**

Lasso tool, [35](#page--1-0) layer content duplicating, [261–262](#page--1-0) moving between layers, [258–260](#page--1-0) showing, [261](#page--1-0) Layer Options dialog box, opening, [254](#page--1-0) layers, [257–258.](#page--1-0) *See also* sublayers; symbol layers applying appearance attributes to, [268–269, 345](#page--1-0) applying graphic styles to, [360–361](#page--1-0) and color, [256](#page--1-0) creating, [254–255](#page--1-0) creating for slices, [432–433](#page--1-0) deleting, [254](#page--1-0) explained, [252](#page--1-0) hiding and showing, [268](#page--1-0) locating, [257–258](#page--1-0) merging, [262–264](#page--1-0) pasting, [264–266](#page--1-0) removing appearance attributes, [360](#page--1-0)

renaming, [262](#page--1-0) reordering, [260, 266](#page--1-0) selecting, [219, 262](#page--1-0) viewing, [267–268](#page--1-0) working with, [15–](#page-28-0)[16](#page-29-0) Layers panel features, [253](#page--1-0) Missing Fonts dialog box, [253](#page--1-0) navigating content in, [259](#page--1-0) opening, [252](#page--1-0) letters. *See* characters line segments, selecting, [35, 155](#page--1-0) linear gradients. *See also* gradients applying to fills, [277,](#page--1-0) [280–282](#page--1-0) applying to strokes, [282](#page--1-0) explained, [277](#page--1-0) lines, drawing, [91–92.](#page--1-0) *See also* dashed lines; straight lines link information, finding, [420](#page--1-0) linked images, replacing, [421–424](#page--1-0) Links panel, using with CC Libraries, [382](#page--1-0) Live Paint. *See also* painting Bucket tool, [213](#page--1-0) groups, [212](#page--1-0) modifying groups, [214](#page--1-0) Live Shapes, enhancements, [8](#page-21-0) logo sample, [32](#page--1-0) lowercase text, creating, [233](#page--1-0)

### **M**

Magic Wand tool, [35, 64–65](#page--1-0) marquees creating selections with, [63–64](#page--1-0) using with shapes, [113](#page-52-0) masking images, [412–419](#page--1-0) Measurement Labels, deselecting, [136](#page--1-0) Mediterranean Cruise poster, [307](#page--1-0) merging groups, [264](#page--1-0) layers, [262–264](#page--1-0) paths with Blob Brush tool, [330](#page--1-0) Mesh tool, [35](#page--1-0) Microsoft Word documents, placing, [224](#page--1-0) Missing Fonts dialog box, [253](#page--1-0) modes, switching between, [50](#page--1-0)

### **N**

naming colors, [192](#page--1-0) selections, [65](#page--1-0) Navigator panel, [51](#page--1-0) nesting groups, [71](#page--1-0)

### **O**

objects. *See also* artwork; blended objects; selecting objects aligning, [67–69](#page--1-0) applying gradients to, [290](#page--1-0) arranging, [72–74](#page--1-0) deselecting, [61, 159](#page--1-0) distorting with effects, [139–141](#page--1-0) distributing, [68–69](#page--1-0) drawing in perspective, [388–389](#page--1-0) hiding and locking, [74](#page--1-0) matching planes to, [395](#page--1-0) moving between planes, [393–394](#page--1-0) moving in perpendicular direction, [393–394](#page--1-0) moving planes with, [391](#page--1-0) positioning precisely, [135–136](#page--1-0) reflecting, [138–139](#page--1-0) rotating, [141–142](#page--1-0) scaling, [137–138](#page--1-0) selecting, [65](#page--1-0) selecting in perspective, [390, 395](#page--1-0) shearing, [143–144](#page--1-0) transforming in perspective, [390](#page--1-0) ungrouping, [72](#page--1-0) unlocking, [74](#page--1-0) Offset Path effect, applying, [349–350](#page--1-0) Option key. *See* keyboard shortcuts Outline and Preview modes, toggling between, [50](#page--1-0) Outline mode effect of, [88](#page--1-0) selecting in, [66](#page--1-0) Outline Stroke option, [121](#page-60-0) outlining text, [248](#page--1-0)

### **P**

Package command, using with Typekit fonts, [230](#page--1-0) package report, creating, [424](#page--1-0) packaging files, [424](#page--1-0)

Paintbrush tool, [35.](#page--1-0) *See also* Calligraphic brushes drawing with, [310–311](#page--1-0) editing paths with, [312–313](#page--1-0) painting. *See also* Live Paint with Bristle brushes, [320–322](#page--1-0) explained, [190](#page--1-0) with patterns, [300–304](#page--1-0) with precision, [315](#page--1-0) panel groups, [42–44](#page--1-0) panel menus, [45](#page--1-0) panels, [34, 40–41](#page--1-0) closing, [42](#page--1-0) collapsing, [41](#page--1-0) docking, [44](#page--1-0) opening in Control panel, [90](#page--1-0) resetting, [40](#page--1-0) resizing, [43](#page--1-0) returning to full-size view, [42](#page--1-0) showing and hiding, [42](#page--1-0) unhiding, [40](#page--1-0) panning with Navigator panel, [51](#page--1-0) PANTONE MATCHING SYSTEM (PMS), [198–199](#page--1-0) paragraph formatting, changing, [234–235](#page--1-0) paragraph styles creating and applying, [239–240](#page--1-0) editing, [240](#page--1-0) pasting layers, [264–266](#page--1-0) Pathfinder panel, [115–](#page-54-0)[117](#page-56-0) paths. *See also* curved paths; freeform paths adding arrowheads to, [179](#page--1-0) anchor points, [158](#page--1-0) changing fills for, [166](#page--1-0) closing, [174](#page--1-0) combining with Shaper tool, [118](#page-57-0) deselecting, [155, 169](#page--1-0) direction lines, [158](#page--1-0) direction points, [158, 162](#page--1-0) editing, [107–](#page-46-0)[112](#page-51-0) editing with Paintbrush tool, [312–313](#page--1-0) editing with Pencil tool, [181](#page--1-0) joining, [108–](#page-47-0)[109](#page-48-0) joining ends of, [184](#page--1-0) merging with Blob Brush tool, [330](#page--1-0) segments, [158](#page--1-0) selecting with Pen tool, [154–156](#page--1-0) paths and points, editing for coffee cup, [173–174](#page--1-0)

Pattern brushes applying, [326](#page--1-0) changing tiles in, [327](#page--1-0) creating, [324–325](#page--1-0) editing, [326–327](#page--1-0) tiles in, [322](#page--1-0) using, [322–323](#page--1-0) Pattern Editing mode, [302](#page--1-0) Pattern Objects, finding, [324](#page--1-0) Pattern Options panel, [302–303](#page--1-0) pattern swatches, sorting, [300](#page--1-0) patterns applying, [300–301](#page--1-0), [303](#page--1-0) creating, [301–303](#page--1-0) editing, [304](#page--1-0) scaling with shapes, [304](#page--1-0) PDF (Portable Document Format), creating, [148](#page--1-0) Pen tool, [35](#page--1-0) combining curves and straight lines, [163–164](#page--1-0) curved paths, [157–158](#page--1-0) deselecting objects, [159](#page--1-0) drawing coffee cup, [166–169](#page--1-0) drawing curves, [159–160](#page--1-0) selecting paths, [154–156](#page--1-0) setting anchor points for paths, [166](#page--1-0) smooth points to corner points, [161–162](#page--1-0) straight lines, [156–157](#page--1-0) toggling preview, [153](#page--1-0) Undo Cut option, [155](#page--1-0) using, [153–154](#page--1-0) Pencil tool drawing freeform paths with, [180–181](#page--1-0) drawing straight lines with, [181–183](#page--1-0) drawing with, [16](#page-29-0) editing paths with, [181](#page--1-0) perspective adding text in, [392–393](#page--1-0) drawing objects in, [388–389](#page--1-0) editing text in, [392–393](#page--1-0) selecting objects in, [390](#page--1-0) transforming objects in, [390](#page--1-0) perspective grid adjusting, [385–387](#page--1-0) default, [384](#page--1-0) defining, [387](#page--1-0) hiding planes in, [397](#page--1-0)

one-point perspective, [385](#page--1-0) showing and hiding, [389](#page--1-0) tool, [35](#page--1-0) turning off grid snapping, [388](#page--1-0) using presets, [385](#page--1-0) Perspective Selection tool, [390](#page--1-0), [395](#page--1-0) Photoshop (raster) effects applying, [350–353](#page--1-0) explained, [345](#page--1-0) Filter Gallery dialog box, [350–351](#page--1-0) Texturizer settings, [351](#page--1-0) Photoshop images, placing, [406–408](#page--1-0). *See also* images pixel grid aligning content to, [429–431](#page--1-0) turning off, [430](#page--1-0) Place dialog box, [409](#page--1-0) placed images. *See also* images sampling colors in, [419](#page--1-0) scaling, [405–406](#page--1-0) plain-text files, importing, [223–224](#page--1-0) planes hiding in perspective grid, [397](#page--1-0) moving to match objects, [395](#page--1-0) moving with objects, [391](#page--1-0) PMS (PANTONE MATCHING SYSTEM), [198–199](#page--1-0) point type converting between area type, [222](#page--1-0) entering text as, [219](#page--1-0) points and paths, editing for coffee cup, [173–174](#page--1-0) polygons, creating and editing, [88–89](#page--1-0) poster files, packaging, [424](#page--1-0) preferences, resetting, [3](#page-16-0), [32](#page--1-0) Preview and Outline modes, toggling between, [50](#page--1-0) print, choosing document profile for, [79](#page--1-0) process inks, using, [197](#page--1-0) project files accessing, [2](#page-15-0)[–3](#page-16-0) downloading, [32](#page--1-0)

### **R**

radial gradients. *See also* gradients adjusting, [288–289](#page--1-0) applying to artwork, [285](#page--1-0) aspect ratio, [288](#page--1-0)
editing colors in, [285–287](#page--1-0) explained, [277](#page--1-0) repositioning centers of, [289](#page--1-0) raster effects applying, [350–353](#page--1-0) explained, [345](#page--1-0) Filter Gallery dialog box, [350–351](#page--1-0) Texturizer settings, [351](#page--1-0) raster images, [32](#page--1-0) creating Art brushes from, [316–317](#page--1-0) recommended PPI (pixels per inch), [429](#page--1-0) Recolor Artwork dialog box, accessing, [207](#page--1-0), [209](#page--1-0) recovering data, [56](#page--1-0) rectangles creating and editing, [80–81](#page--1-0) rounding, [83–85](#page--1-0) rounding corners, [82–83](#page--1-0) Scale Corners option, [83](#page--1-0) selecting and moving, [85](#page--1-0) tool, [35](#page--1-0) Transform options, [81](#page--1-0) reflecting objects, [138–139](#page--1-0) spoon shape, [172](#page--1-0) removing. *See also* deleting appearance attributes from layers, [360](#page--1-0) brush strokes, [314](#page--1-0) brushes from objects, [309](#page--1-0), [314](#page--1-0), [327](#page--1-0) shapes, [95](#page--1-0) renaming artboards, [129–130](#page--1-0) layers, [262](#page--1-0) Reset Essentials option, [33](#page--1-0), [126](#page--1-0) resetting bounding boxes, [142](#page--1-0) panels, [40](#page--1-0) preferences, [32](#page--1-0) workspaces, [44](#page--1-0) resizing artboards, [129](#page--1-0) Blob Brush tool, [329](#page--1-0) fonts, [230](#page--1-0) images, [406](#page--1-0) slices, [435](#page--1-0) type objects, [235–238](#page--1-0) ResortCompany.com example, [31](#page--1-0) resources, finding for Illustrator, [55](#page--1-0). *See also* websites

restoring default preferences, [3](#page-16-0) RGB (red, green, blue) color mode, [189](#page--1-0) Rock On T-shirt example, [365](#page--1-0) Rotate dialog box, accessing, [140](#page--1-0) Rotate tool, [35](#page--1-0) rotating objects, [141–142](#page--1-0). *See also* 3D effects rounding corner points, [173](#page--1-0) corners of shapes, [13](#page-26-0), [82–83](#page--1-0) rectangles, [83–85](#page--1-0) rulers and guides, [132–134](#page--1-0)

## **S**

Safe Mode, enhancements, [9](#page-22-0) Sail with a Whale example, [275](#page--1-0) sampling. *See* copying Save for Web command, [432](#page--1-0), [434–436](#page--1-0) saved versions, reverting to, [61](#page--1-0) saving artwork as SVG (Scalable Vector Graphics), [445–446](#page--1-0) color swatches, [192–193](#page--1-0) content for web, [429–436](#page--1-0) gradients, [279](#page--1-0) preferences file, [3–](#page-16-0)[4](#page-17-0) tint of color, [199–200](#page--1-0) workspaces, [44](#page--1-0) Scale Corners option, [83](#page--1-0) scaling objects, [137–138](#page--1-0) placed images, [405–406](#page--1-0) strokes and effects, [362](#page--1-0) tool, [35](#page--1-0) Scissors tool, cutting with, [107](#page-46-0)[–108](#page-47-0) scrolling through documents, [49](#page--1-0) selecting. *See also* deselecting artwork with Magic Wand tool, [64–65](#page--1-0) and copying artwork, [449](#page--1-0) hidden objects, [73](#page--1-0) layers, [219](#page--1-0) line segments, [155](#page--1-0) objects in perspective, [390](#page--1-0) in Outline mode, [66](#page--1-0) paths with Pen tool, [154–156](#page--1-0) shapes in Isolation mode, [100](#page--1-0) similar objects, [65](#page--1-0) slices, [433–434](#page--1-0) text, [234](#page--1-0) using Group Selection tool, [72](#page--1-0)

selecting objects. *See also* objects behind, [73–74](#page--1-0) Direct Selection tool, [62](#page--1-0) reverting to saved versions, [61](#page--1-0) without fills, [61](#page--1-0) selection preferences, displaying, [63](#page--1-0) Selection tool, [35](#page--1-0) alignment guides, [61](#page--1-0) bounding box, [61](#page--1-0) dragging with, [63](#page--1-0) Smart Guides, [61](#page--1-0) selections creating with marquees, [63–64](#page--1-0) naming, [65](#page--1-0) Shape Builder tool, [17](#page-30-0), [35](#page--1-0), [113](#page-52-0)[–115](#page-54-0) shape modes in Pathfinder panel, [115](#page-54-0)–[117](#page-56-0) Shaper tool, [35](#page--1-0) combining paths with, [118](#page-57-0) combining shapes, [96–97](#page--1-0) drawing shapes, [94–95](#page--1-0) drawing with, [19](#page-32-0)[–20](#page-33-0) editing shapes with, [95–96](#page--1-0) enhancements, [6](#page-19-0)[–7](#page-20-0) shapes Bring To Front option, [117](#page-56-0) circles, [87–88](#page--1-0) combining, [113](#page-52-0)[–118](#page-57-0) deselecting, [97](#page--1-0) drawing, [13](#page-26-0) editing, [107](#page-46-0)[–112](#page-51-0) ellipses, [86](#page--1-0) erasing parts of, [112](#page-51-0) moving, [116](#page-55-0) polygons, [88–89](#page--1-0) rectangles, [80–84](#page--1-0) removing, [95](#page--1-0) rounding corners of, [13](#page-26-0) selecting, [116](#page-55-0) selecting and dragging, [88](#page--1-0) selecting and moving, [85](#page--1-0) separating, [100](#page--1-0) stars, [92–94](#page--1-0) triangles, [88–89](#page--1-0) sharing CC Libraries, [380](#page--1-0) shearing objects, [143–144](#page--1-0) Shift key. *See* keyboard shortcuts Shirt example, [251](#page--1-0) Shoreline Park example, [187](#page--1-0)

shortcuts. *See* keyboard shortcuts similar objects, selecting, [65](#page--1-0) Slice tool, [35](#page--1-0) slices hiding, [434](#page--1-0) resizing, [435](#page--1-0) slicing content, [432–434](#page--1-0) Smart Guides changing colors of, [85](#page--1-0) enhancements, [8](#page-21-0) positioning artwork with, [136](#page--1-0) using with Selection tool, [61](#page--1-0) smooth color blend, creating and editing, [298–299](#page--1-0). *See also* colors smooth points vs. corner points, [157](#page--1-0) converting between corner points, [161–162](#page--1-0), [176](#page--1-0) creating, [168–169](#page--1-0) spaces, adding for paragraphs, [234](#page--1-0) spoon editing paths and points, [173–174](#page--1-0) reflecting, [172](#page--1-0) rounding corner points, [173](#page--1-0) spot inks, using, [197](#page--1-0) stars, creating, [92–94](#page--1-0) starting Illustrator, [32–33](#page--1-0) Status bar, [34](#page--1-0) Stiles, Dan, [106](#page-45-0) straight lines. *See also* lines combining with curves, [163–164](#page--1-0) drawing with Pen tool, [156–157](#page--1-0) drawing with Pencil tool, [181–183](#page--1-0) Stroke box, [35](#page--1-0) Stroke panel, opening, [90](#page--1-0) strokes adding with Appearance panel, [341–343](#page--1-0) applying linear gradients to, [282](#page--1-0) changing width and alignment, [90–91](#page--1-0) editing, [15](#page-28-0) outlining, [121](#page-60-0) scaling, [362](#page--1-0) sublayers, creating, [256](#page--1-0). *See also* layers SVG (Scalable Vector Graphics) export enhancements, [7](#page-20-0) and fonts, [450](#page--1-0) saving artwork as, [445–446](#page--1-0) Swap Fill and Stroke tool, [35](#page--1-0)

swatch libraries, [197](#page--1-0) Swatches panel vs. PANTONE swatches, [199](#page--1-0) symbol instances, copying, [368](#page--1-0) symbol layers, [376](#page--1-0). *See also* layers symbol libraries, using, [367–369](#page--1-0) symbol names, displaying, [368](#page--1-0) Symbol Options dialog box, [371](#page--1-0) symbol sets, [377](#page--1-0) Symbol Sprayer tool, [35](#page--1-0), [377](#page--1-0) symbol thumbnails, dragging, [372](#page--1-0) symbolism tools, [377](#page--1-0) symbols. *See also* dynamic symbols breaking links to, [376–377](#page--1-0) creating, [372–373](#page--1-0) duplicating, [373–374](#page--1-0) editing, [369](#page--1-0), [396–397](#page--1-0) replacing, [374–375](#page--1-0) using, [27](#page-40-0)[–28](#page-41-0) Symbols panel, [367](#page--1-0)

## **T**

text. *See also* type adding at points, [219](#page--1-0) adding in perspective, [392–393](#page--1-0) applying graphic styles to, [358](#page--1-0) applying Typekit fonts to, [228–229](#page--1-0) changing case of, [233](#page--1-0) editing in perspective, [392–393](#page--1-0) modifying with Touch Type tool, [237–238](#page--1-0) reshaping with preset envelope warp, [243–245](#page--1-0) selecting, [234](#page--1-0) styling with Warp effects, [348–349](#page--1-0) threading, [224–225](#page--1-0) warping, [243–245](#page--1-0) wrapping, [242–243](#page--1-0) text columns, creating, [236–237](#page--1-0) text fields, moving between, [278](#page--1-0) text formatting, sampling, [242](#page--1-0) text outlines, creating, [248](#page--1-0) text styles, creating and applying, [239–242](#page--1-0) threading text, [224–225](#page--1-0) tiling documents, [54–55](#page--1-0) tint of color, creating and saving, [199–200](#page--1-0). *See also* colors Tools panel, [33–38](#page--1-0) tooltips, turning on and off, [36](#page--1-0)

Touch Type tool, modifying text with, [237–238](#page--1-0) Touch workspace, [49](#page--1-0). *See also* workspaces touch-enabled features, Free Transform tool, [147](#page--1-0) tracing images, [101–102](#page--1-0) tracking, changing for characters, [233](#page--1-0) Transform panel, positioning artwork with, [135–136](#page--1-0). *See also* Free Transform tool Transform tool, using, [19](#page-32-0) transformed artwork, viewing, [141](#page--1-0) transforming content. *See also* content distorting objects with effects, [139–140](#page--1-0) entering values for, [137](#page--1-0) Free Transform tool, [145–147](#page--1-0) positioning objects, [135–136](#page--1-0) reflecting objects, [138–139](#page--1-0) rotating objects, [141–142](#page--1-0) rulers and guides, [132–134](#page--1-0) scaling objects, [137–138](#page--1-0) shearing objects, [143–144](#page--1-0) transforming placed images, [405](#page--1-0) transparency, adding to gradients, [291–293](#page--1-0) triangles, creating and editing, [88–89](#page--1-0) T-shirt example, [365](#page--1-0) type. *See also* fonts; text area type, [220](#page--1-0) auto sizing, [221](#page--1-0) creating on closed paths, [246–247](#page--1-0) type objects, resizing and reshaping, [235–238](#page--1-0) type on paths, creating, [245–246](#page--1-0) Type tool, [23](#page-36-0)[–25](#page-38-0), [35](#page--1-0) Typekit fonts applying to text, [228–229](#page--1-0) Package command, [230](#page--1-0) syncing, [226–228](#page--1-0)

#### **U**

Unite button vs. Shape Builder tool, [115](#page-54-0) units for documents, changing, [133](#page--1-0) unlocking objects, [74](#page--1-0) uppercase text, creating, [233](#page--1-0)

### **V**

vector effects, explained, [345](#page--1-0) vector graphics, [32](#page--1-0), [212–214](#page--1-0) Vertical Distribute Center button, [68](#page--1-0) vertical guide, creating, [133](#page--1-0) video, choosing document profile for, [79](#page--1-0) view commands, using with artwork, [46–47](#page--1-0) viewing artwork, [50](#page--1-0)

### **W**

Warp effects, styling text with, [348–349](#page--1-0) warping text, [243–245](#page--1-0) web aligning content to pixel grid, [429–431](#page--1-0) choosing document profile for, [79](#page--1-0) saving content for, [434–436](#page--1-0) selecting and editing slices, [433–434](#page--1-0) slicing content, [432–433](#page--1-0) websites. *See also* resources AATCs (Adobe Authorized Training Centers), [5](#page-18-0) Adobe Color, [203](#page--1-0) fonts and installation, [2](#page-15-0) Fritz, Danielle, [21](#page-34-0) Illustrator resources, [4–](#page-17-0)[5](#page-18-0) installing Illustrator, [2](#page-15-0) resources for educators, [5](#page-18-0) Typekit fonts, [226](#page--1-0)

Width tool, [35](#page--1-0) outlining strokes, [121](#page-60-0) using, [119–](#page-58-0)[121](#page-60-0) Word documents, placing, [224](#page--1-0) workspaces. *See also* Touch workspace Application bar, [34](#page--1-0) Control panel, [38–39](#page--1-0) deleting, [44](#page--1-0) Document window, [34](#page--1-0) panels, [40–45](#page--1-0) resetting and saving, [44](#page--1-0) Status bar, [34](#page--1-0) Tools panel, [33–38](#page--1-0) wrapping text, [242–243](#page--1-0)

# **Z**

zoom, pan, and scroll, enhancements, [8](#page-21-0) zooming in, [35, 47–48](#page--1-0) to artwork, [46](#page--1-0) and panning with Navigator panel, [51](#page--1-0) to patterns, [302](#page--1-0)